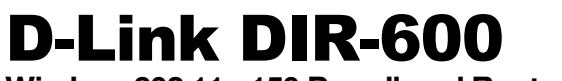

**Wireless 802.11n 150 Broadband Router**

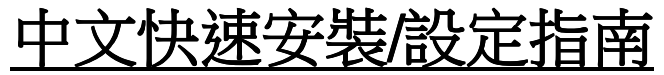

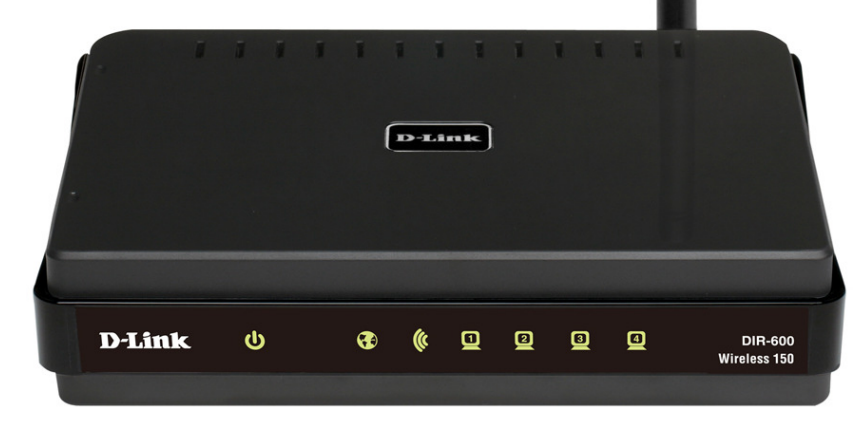

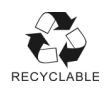

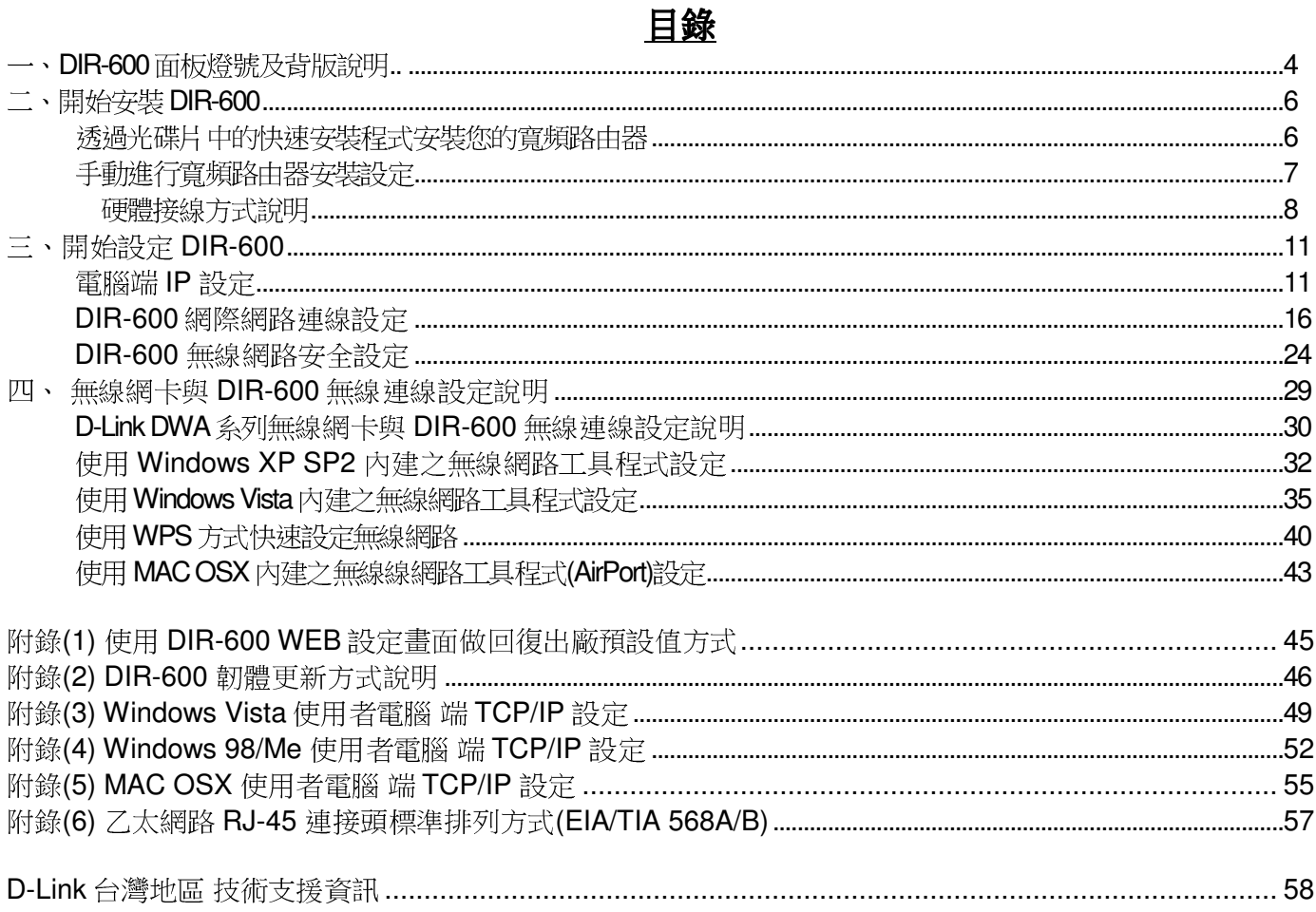

### **感謝您購買 D-Link 優質網路產品,本快速安裝指南將逐步導引您快速並正確的完成 DIR-600 硬體安裝**<br>及其相關勢安勢安,議你致必亿細問講太夭吧。 及其相關設定設定,請您務必仔細閱讀本手冊。

若您仍有其他安裝上的疑惑或不明之處,歡迎您與我們的技術支援工程師連絡。<br>-

### 開始安裝使用之前請先詳細閱讀以下說明:

- **1. DIR-600** 可以協助您建構出一個家用無線/有線網路應用環境;但在此之前,請先確定您的電腦在尚未使 用 DIR-600 前,已經可以依照網路服務提供者(ISP)所說的方式連結到網際網路(Internet)正確無誤。<br>A&RI建業你使用 Microsoft Windows 2000/VD/Vista 佐業を依來進行 DIP 600 苦友逃宕。
- **2.** 強烈建議您使用 **Microsoft Windows 2000/XP/Vista** 作業系統來進行 **DIR-600** 首次設定。
- **3.** 若您使用為非 **D-Link** 無線網路卡,例如使用筆記型電腦內建的無線網路卡 ,例如使用筆記型電腦內建的無線網路卡,為免造成未來與您的 ,為免造成未來與您的**DIR-**600 無線網路連線時造成未知錯誤發生;我們建議您先與您的筆記型電腦廠商聯絡,或自行至裝置管理<br>員本看無**迫網敗廃贈/刑號後至該無迫網上之宮方網站下載**是光的照動現式再光虛用。 員查看無線網路廠牌**/**型號後至該無線網卡之官方網站下載最新的驅動程式更新使用。
- **4.** 本快速安裝說明只針對 DIR-600 首次連線設定,其他有關 DIR-600 進階功能設定或產品相關最新訊 息,以及最新版本的韌體下載;請參考光碟片中完整使用手冊說明;或至 **D-Link** 台灣網站<br>http://www.dlinktw.com.tw/support/ 中,取得相關產月咨望。 http://www.dlinktw.com.tw/support/ 中,取得相關產品資訊。

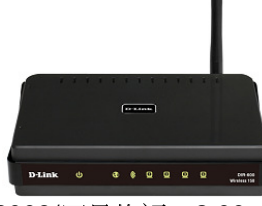

2009/四月修訂 v.2.00tw

**<**更詳細的產品相關說明,請參考光碟片中手冊電子檔或設備設定畫面中**"**支援**"**項目裡的詳細功能說明。**>** 

## 一、**DIR-600** 面板燈號及背版說明正面面板指示燈號說明

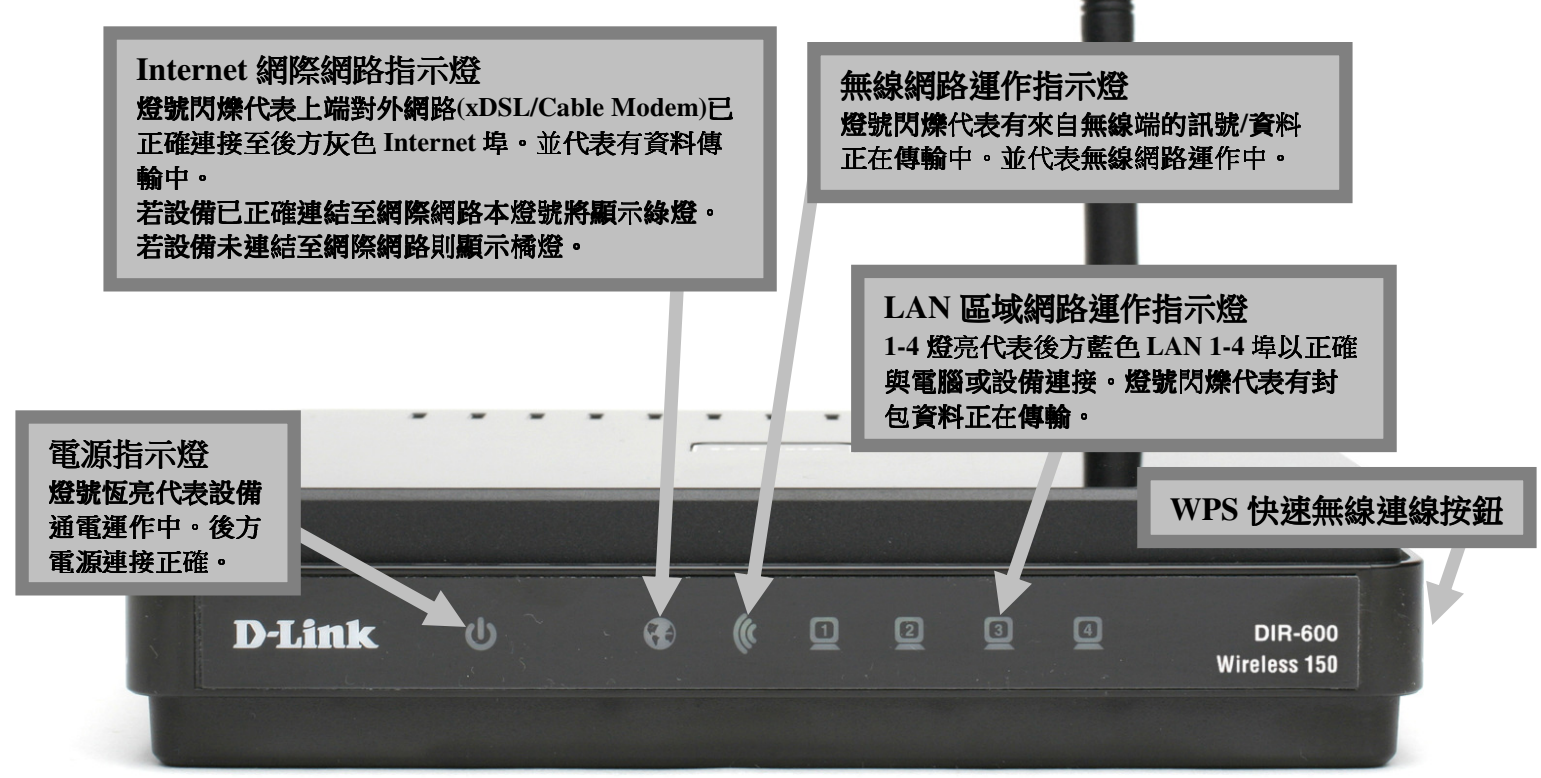

**\***設備側面按鈕為 **WPS** 快速無線連線按鈕**,** 若您的無線網卡有支援 **WPS** 功能**,** 您可以透過此按鈕快速連結無線網路。詳細 **WPS** 使用方式及其說明**,** 請參考本手冊第 **<sup>40</sup>** 頁之說明。

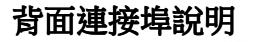

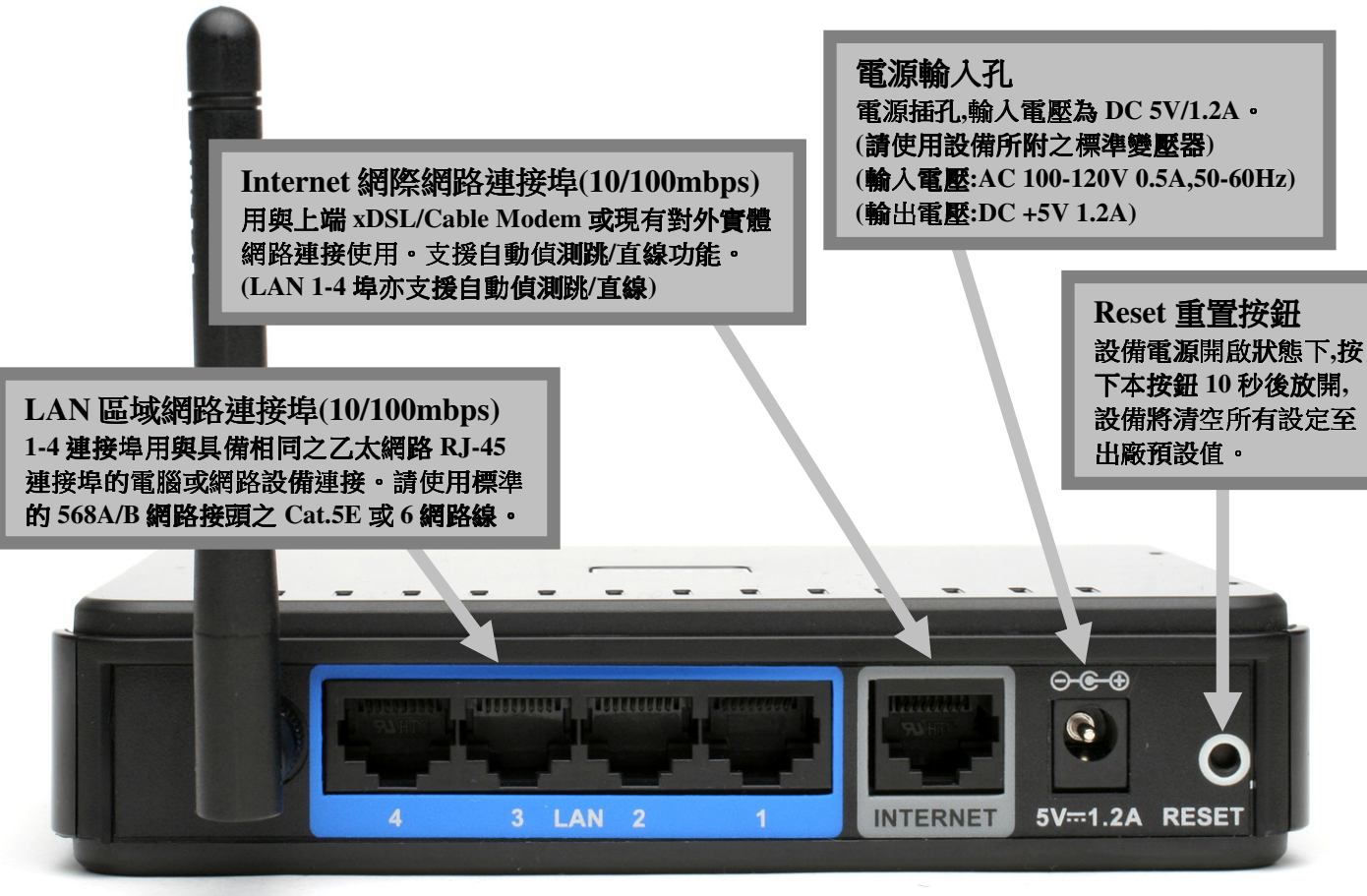

### 二、開始安裝**DIR-600**

### 首次安裝您的**DIR-600** 可以透過兩種方式進行安裝**:**

- 1. 透過光碟片中的寬頻路由器快速安裝程式協助您快速安裝設定。
- 2. 參閱本手冊之安裝說明手動進行實頻路由器安裝設定。

### 透過光碟片中的快速安裝程式安裝前**,** 未避免程式判斷錯誤造成安裝失敗**,** 請務必注意以下事項**:**

- 1. 請保持您目前網路環境的完整, 不需先行連接寬頻路由器或做任何更動, 快速安裝程式執行過程中將引導您進行硬體線路接線, 以及寬頻路由器相關基本設定。
- 2. 由於安裝程式將自動偵測執行安裝程式之電腦是否有連上網際網路, 所以請確定執行快速安裝程式的電腦已經可以透過 **ISP** 所提供的連線方式,正確連結至網際網路無誤。<br>芝<del>劫行</del>安排現式之零腦右安排軟體防火墜 成院毒軟體有針数
- 3. 若執行安裝程式之電腦有安裝軟體防火牆,或防毒軟體有針對網路控管之相關功能,請務必執行安裝程式前先將 其關閉或暫停使用, 以免造成可能的安裝失敗。
- 4. 快速安裝程式僅支援 Windows 2k/XP/Vista, 其餘作業系統均不支援, 若您使用為其他作業系統, 請依照本手冊第 七頁開始之手動安裝寬頻路由器之方式, 進行寬頻路由之安裝。

### 透過光碟片中的快速安裝程式安裝您的寬頻路由器

- 1. 請將光碟片置入光碟機中之後, 將自動執行。
- 2. 請點擊"**Install Router**" 按鈕後, 依照程式畫面指示進行即可。

\*若安裝過程中出現錯誤等無法順利安裝的狀況, 建議您改參考本手冊第七頁開始之說明, 手動安裝設定您的寬頻路由器。

### 手動進行寬頻路由器安裝設定

在開始安裝 DIR-600 之前,您的現行網路架構應該如下 A 部份所示,電腦 接上 ADSL/Cable Modem 的 LAN Port ,且電腦 可以正確連上網際 **網路(InterNet)** 無誤。

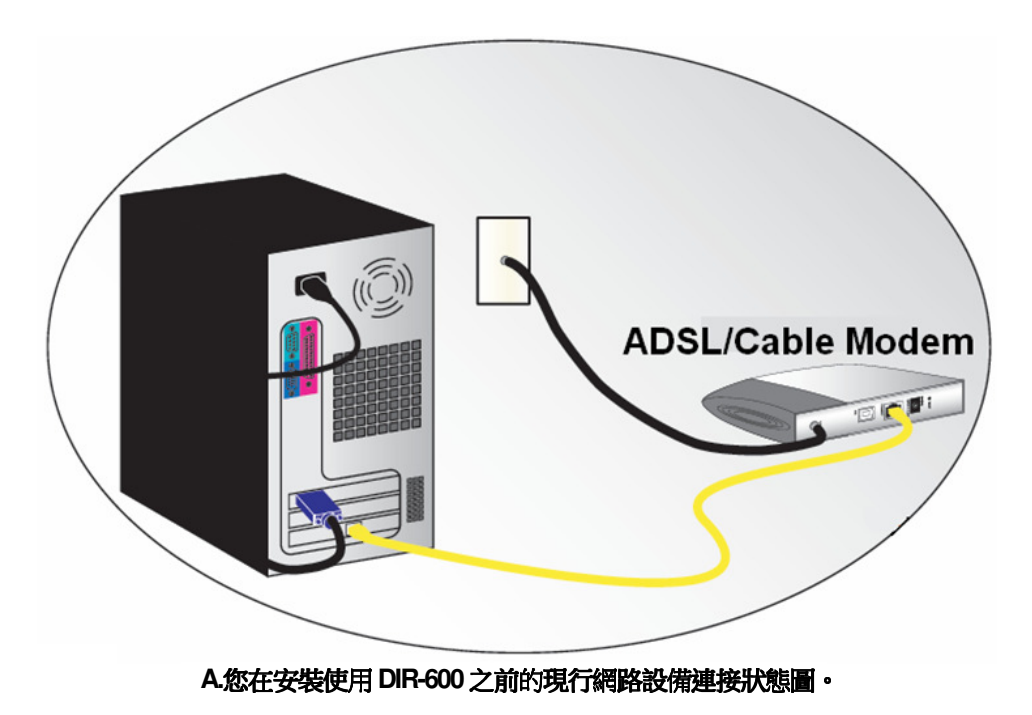

\*如果您的電腦有安裝 ISP 所提供的 PPPoE 撥接程式的話(例如:ENTERNET 300), 由於此程式可能會影響作業系統 TCP/IP 相關設定, 所以 在開始安裝前,請將其移除不要安裝。

### 硬體接線方式說明**:**

1.將電源接頭接上 DIR-600 背面的電源孔,然後將另一端接上電源插座。<br>請超候約 30 秒,待 DIR-600 段動字異後,再進行下一步連接動作。 請稍候約 30 秒,待 DIR-600 啟動完畢後,再進行下一步連接動作。<br>|

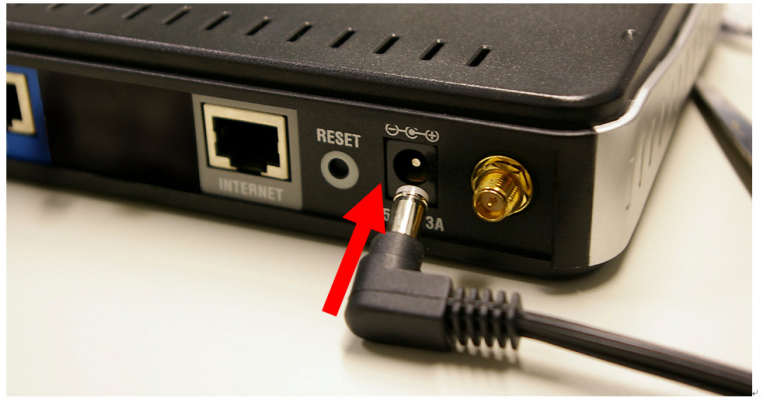

2.接著將連結至 ADSL/Cable Modem(或現有網路)的網路線接<br>└ INTERNET ધく。 上 INTERNET 埠上。<br>\*DIP.600 WAN\_Por

**\*DIR-600 WAN Port** 支援 **Auto MDI-IX(**自動偵測跳、直線**)**。

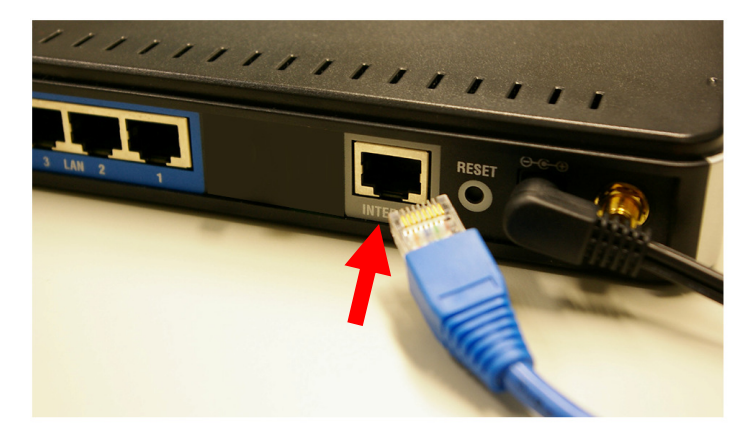

3.將與電腦或設備連結的網路線接上 LAN 埠 1-4 任意一個埠。<br>\*DIR 600 LAN Bort 主換 Auto MDLIV(白動債運動、直續)。

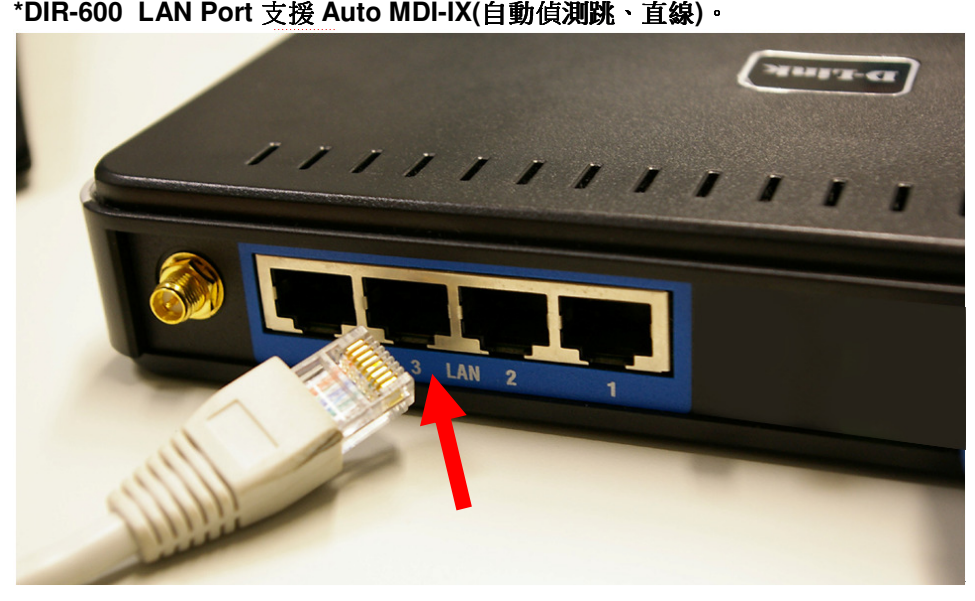

完成連接設定之後,**DIR-600** 的面板燈號應該為:

1. 電源指示燈, **恆亮**。

**2.**網際網路指示燈,不定時閃爍。

**3.**無線網路指示燈,不定時閃爍。

**4.LAN** 區域網路指示燈 **1-4** ,不定時閃爍。**(**有接上電腦的**)** 

您依照上述的"硬體連線方式說明"將線路連接完成之後,您的現行網路架構應該會變成如下圖 B 所示的, ADSL/Cable Modem 的 LAN Port 與 DIR-600 的 Internet Port 對接,有線電腦 的網路埠則接上 DIR-600 的 LAN 1~4Port 任一個 Port 上;而無線的電腦 則經過接在電腦 上的無 線網路卡與 DIR-600 無線連結。

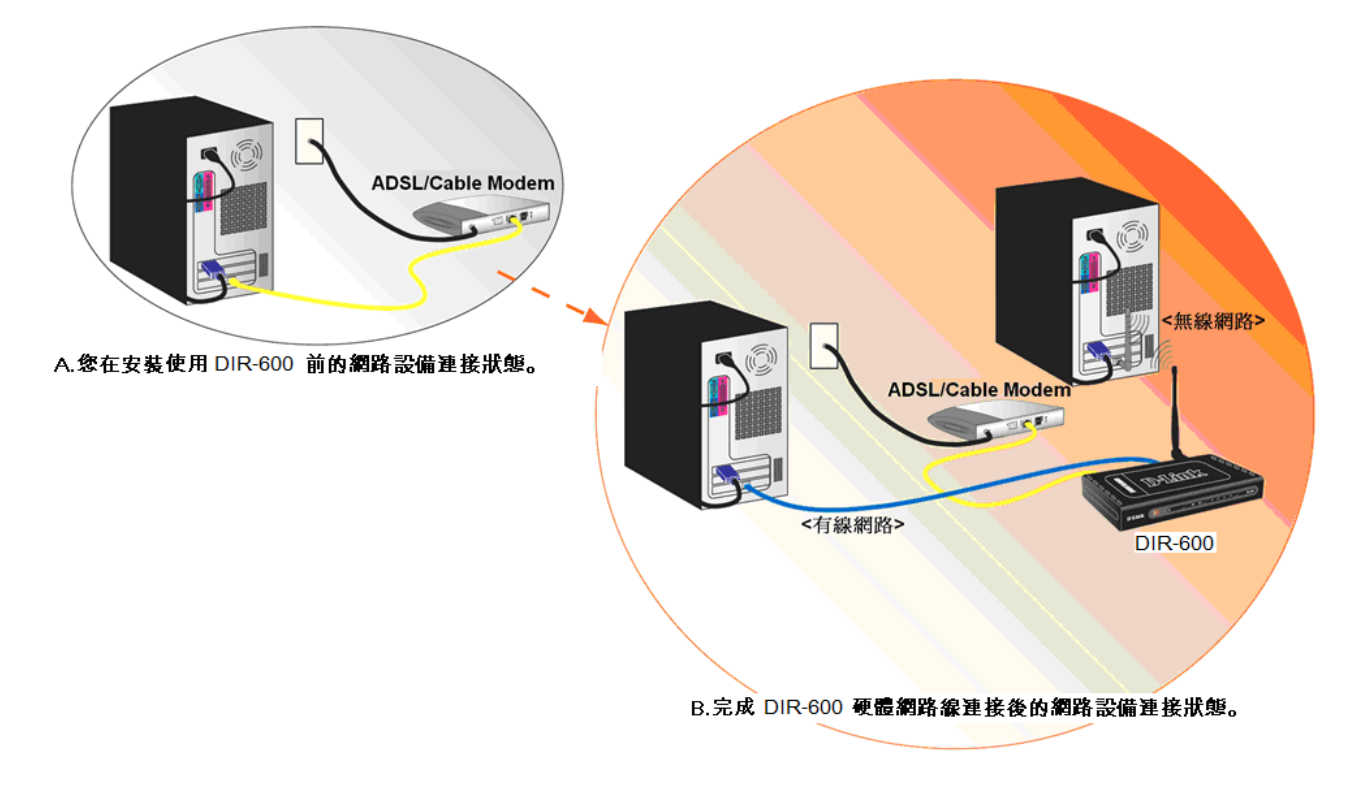

**\***完成硬體連接之後,請繼續以下說明,開始 **DIR-600** 安裝相關設定。

# 三、開始設定 **DIR-600**

# **3.1** 電腦 <sup>端</sup> **IP** 設定 **(**下面以 **Windows XP(2k)** 為例,**Vista** 使用者請參考附錄 **<sup>3</sup>**,**98/Me** 使用者請參考附錄 **4)**

1. 請至"控制台->網路和網際網路連線按下"網路連線" 圖示。

網路和網際網路演線

2.接著請選擇與 DIR-600 介接的電腦網路卡的"區域網路"圖示, 按下滑鼠的"**右鍵**"選擇"**內容**"。

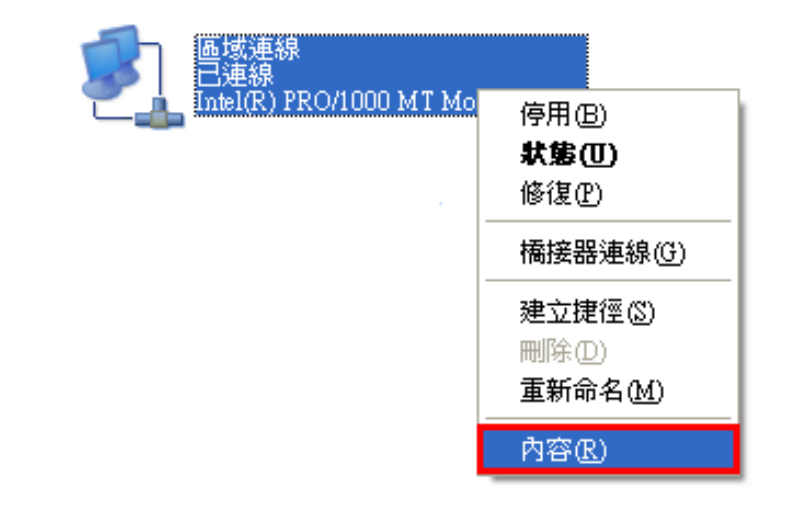

選擇一項工作... ■ 設定或變更您的網際網路連線

■ 建立連線來連到您的工作網路

5 設定或變更您的家用網路或小型辦公室網路

■ 爲住家或小型辦公室設定無線網路

E】 變更悠的 Windows 防火结設定值

或選取 [控制台] 圖示

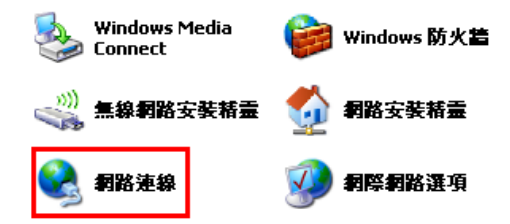

注意:

 若您在此處有設定**"**橋接器連線**"**的話,請把它移除;以免造成接下設定上的錯誤。<br>.

### 3. 選擇

然後點選「內容」。

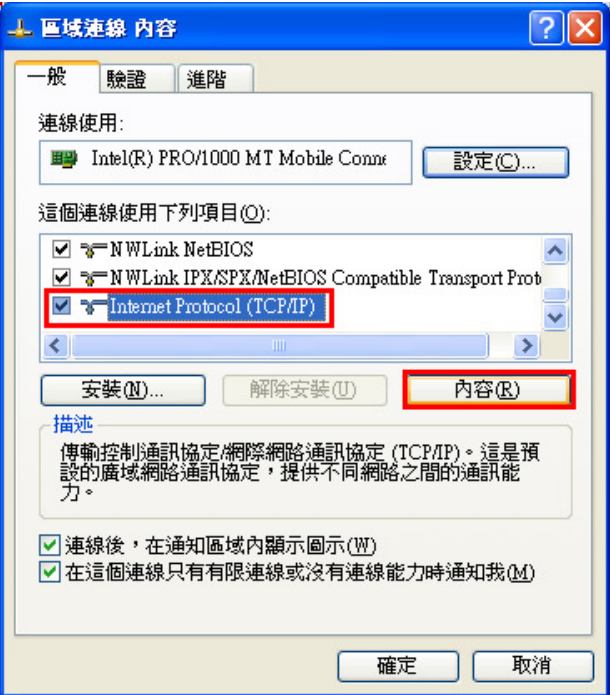

4. 在 Internet Protocol (TCP/IP)內容的一般中,改成 。 「**自動取得 IP** 位址」和「**自動取得 DNS 伺服器位址**」。<br><sub>宗成後・清培下"確完"協知。並整下賦連領内容視察開閉</sub> 完成後,請按下"確定"按鈕。並將區域連線內容視窗關閉。

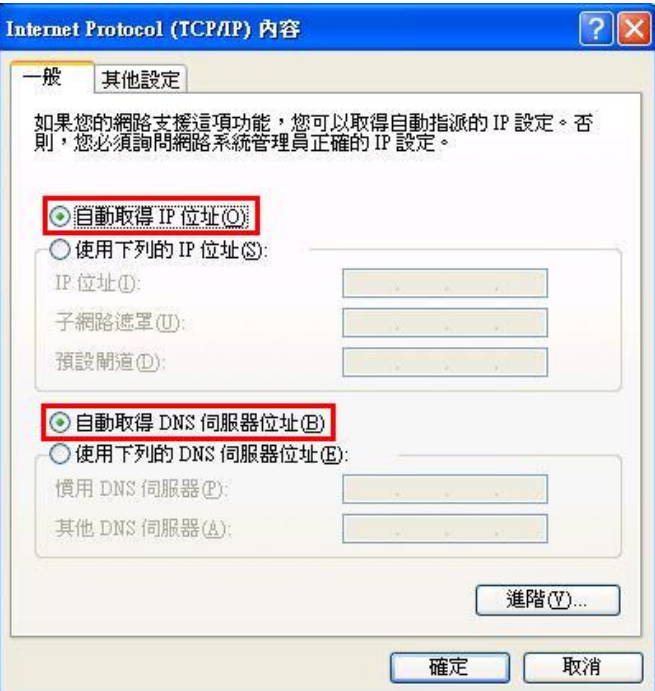

# **3.2** 確認電腦是否取得正確的 **IP** 位址

1.請至開始→ 執行<br><sup>光控*阵*完。</sup> 並按確定。

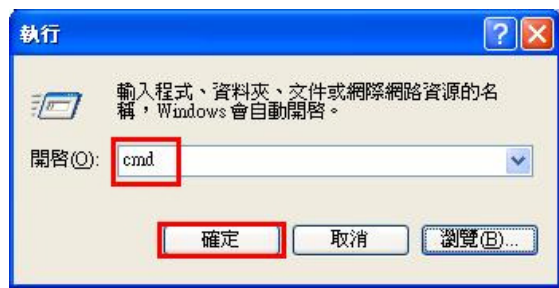

**\***若是 Win 98/ME 系統,請輸入「**command**」。 \*MAC OSX 使用者, 請開啟 Finder 後,<br>至應用程式 > 工具程式 且錄中 - 関邸"% 至應用程式->工具程式 目錄中, 開啟"終端機"。

 在開啟欄位輸入「**cmd**」, 2.進入 DOS 模式後,輸入「**ipconfig**」,按下 Enter。確認是否 抓到正確的 IP Address(IP 位址)、Subnet Mask (子網路遮罩)、 和 Default Gateway(預設閘道)。<br>【2004年末11月

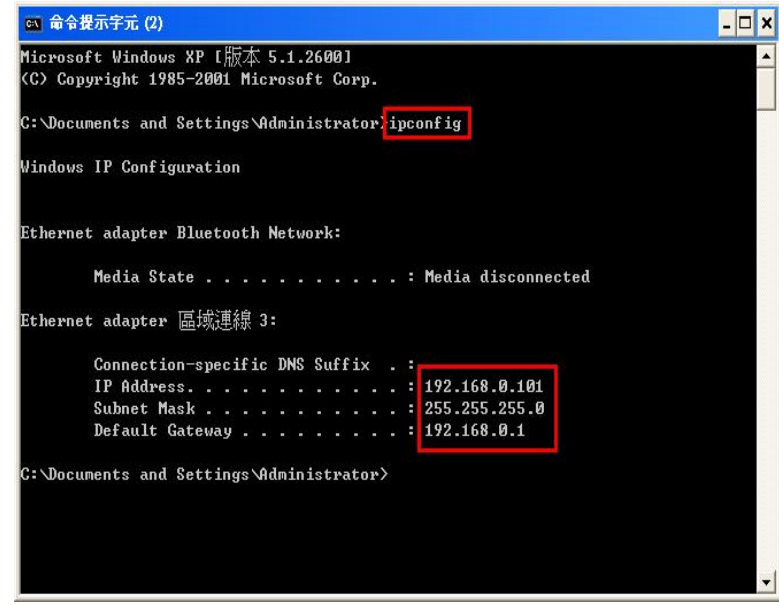

正確的 IP 位址資訊應如以下:

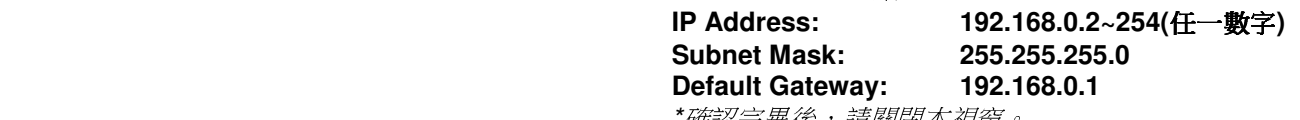

\*確認完畢後,請關閉本視窗。

 \*MAC OSX 使用者請輸入" ifconfig "指令, 察看"eth0" 的相關IP 資料是否取得正確。

# **3.3** 設定 **IE** 瀏覽器

\*MAC OSX 使用者不需確認此項目, 請直接跳過至步驟 3.4。

1.回到桌面,點選「Internet Explorer」瀏覽器

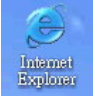

2.按下 1「**停止**」鍵,2 選擇「**工具**」,點選「 **網際網路選項**」 3.選擇「**連線**」項目,確認此處為「永遠不撥號連線」

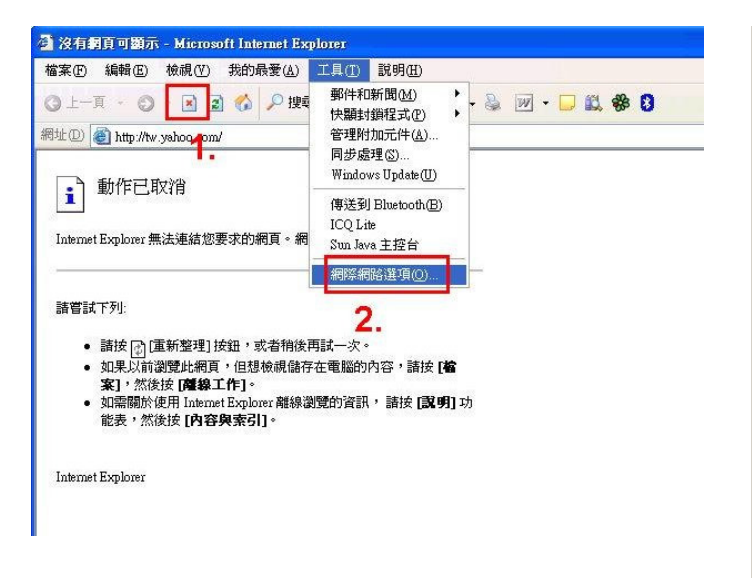

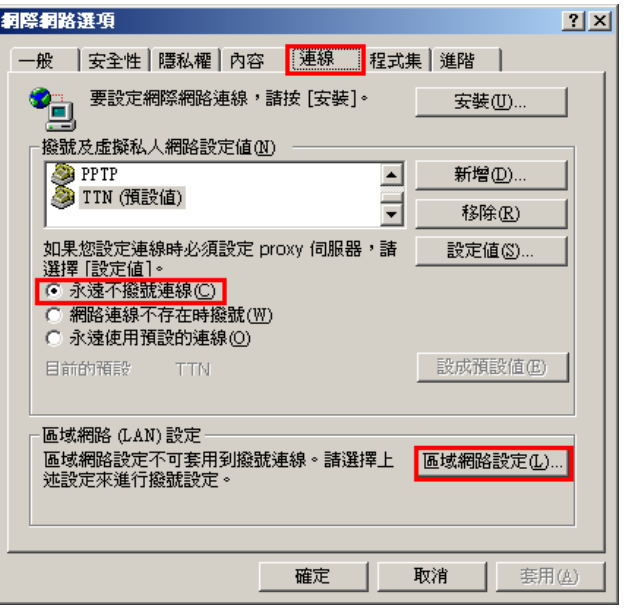

接著再按下「區域網路設定」按鈕。

4.確認「區域網路(LAN)設定」畫面內容維持空白的, (所有項目都不勾選)然後按下「確定」,最後再按一次 「**確定**」鍵離開網際網路選項。

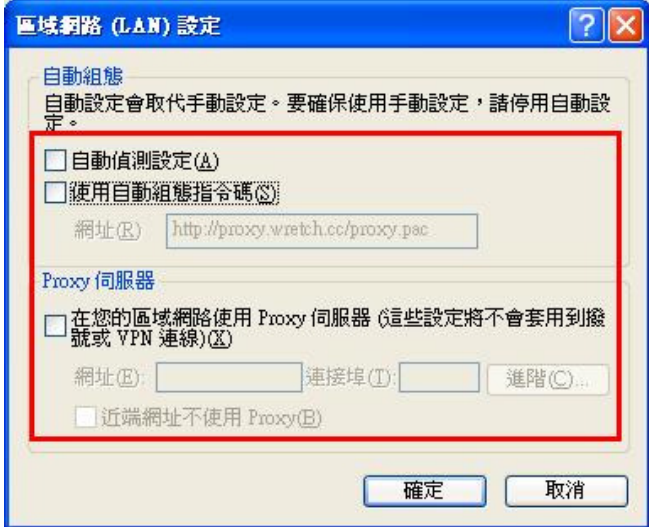

5.登入 DIR-600 設定畫面,開始設定上網連線步驟, 請開啟 IE 瀏覽器,並在網址列輸入 192.168.0.1,後直接按下 「**Enter**」鍵。

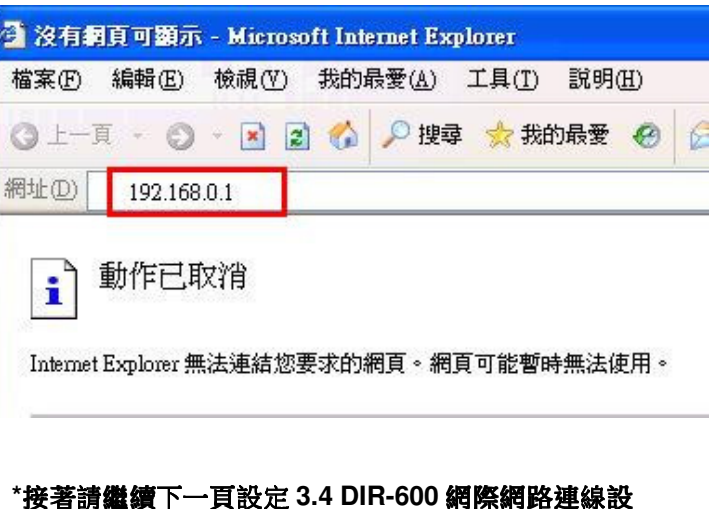

## \*請將 IE 瀏覽器程式關閉後,再繼續下一步驟 5。<br>-

\*\*以上 IE 瀏覽器設定以 IE 6.0 為例,IE 7.0 使用者,請按下畫面右上角的" "按鈕後,就可依照上述相同步驟進入"<sup>網</sup> 際網路選項" 確認相關內容。

定。

### **3.4 DIR-600** 網際網路連線設定

1.請在以下欄位中,輸入使用者名稱與密碼;

### 使用者名稱**:** 請輸入**" admin "**

密碼**:** 空白 (請勿輸入任何字元)

按下"└──' 按鈕,進入 DIR-600 設定畫面。<br>┃<del>- -</del>

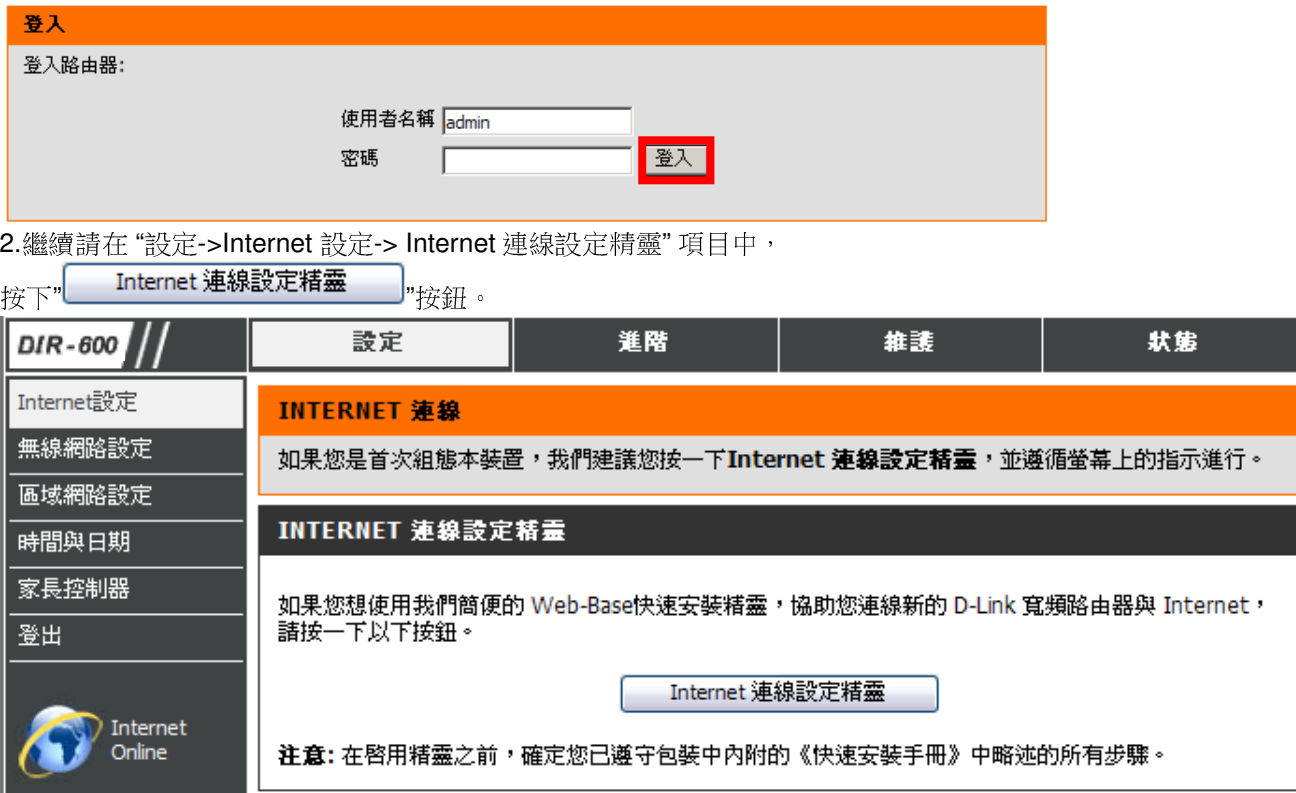

3. 接著您將看到如下所示之畫面,請按下"——————"按鈕,

# 歡迎進入 D-LINK 設定精霊 本精靈將一步步指引您組態新購的 D-Link 路由器並連線 Internet。 • 步驟 1:設定您的密碼 • 步驟 2:選取您的時區 • 步驟 3: 組態您的 Internet 連線 • 步驟 4:儲存設定並連線 取消

繼續請依序進行相關設定;

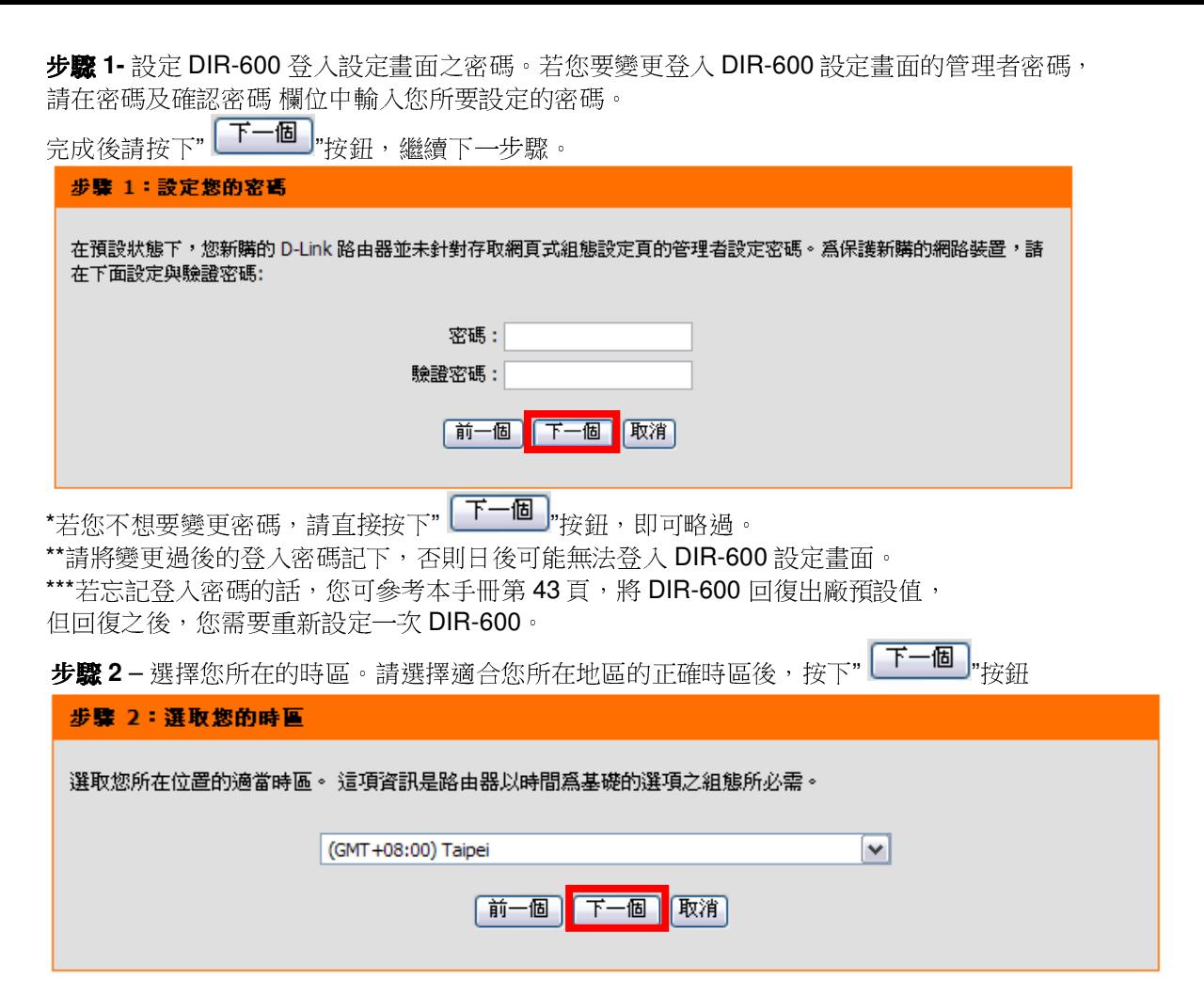

# 步驟 **<sup>3</sup>** – 選擇一個您目前所使用的網際網路連結類型。完成後請按下" "按鈕,繼續下一步驟。

**◎ DHCP 連線 (動態 IP 位址)** 

如果您的 Internet 會自動提供您 IP 位址則選取此選項。大多數Cable數據機使用這種連線。

### ◯ 使用者名篝 / 密碼連線 (PPPoE)

如果您的 Internet 上線需要使用者名稱與密碼,則選取此項。大多數 xDSL 數據機使用這種連線。

### ○ 使用者名額 / 密碼連線 (PPTP)

如果您的 Internet 上線需要透過PPTP連線並輸入使用者名稱與密碼,則選取此項。

### ◯ 使用者名藝 / 密碼連線 (L2TP)

如果您的 Internet 上線需要透過L2TP連線並輸入使用者名稱與密碼,則選取此項。

### ○ 靜態 IP 位址演線

如果您的 Internet 服務提供者提供必須手動組態的 IP 位址資訊,諸選此項。

### ○ 多重服務存取PPTP (俄羅斯地區専用)

如果您的網際網路連線需要輸入使用者名稱及密碼,透過此方式並搭配靜態路由設定以存取網際網路供應商的內部網 路,諸選擇這個選項。(俄羅斯地區専用)

### ○ 多重服務存取 PPPoE (俄羅斯地區専用)

如果您的網際網路連線需要輸入使用者名稱及密碼,透過此方式並搭配靜態路由設定以存取網際網路供應商的內部網 路,諸選擇這個選項。(俄羅斯地區専用)

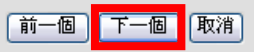

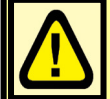

如果您不確定該選擇使用何種網路連線類型的話,請聯絡您的網 路服務供應商(ISP)。

\*台灣地區僅會使用到 DHCP 連線 (動態 IP 位址)、PPPoE、固定 IP 位址連線這三種類型。

\*\*如果您不知道要選擇何種類型,您可以參考以下資訊;

- 1. 若您電腦直接接上 ADSL <sup>或</sup> Cable Modem 時,不需要做任何連線相關設定即可連上網際網路的話, 請選擇"**DHCP 連線**"。(相關設定請參考本手冊第 20 頁說明)<br><sup>芸你示略古怪怪 L ADSL Moder 哇,零要<sup>买</sup>了 ADSL 帽壁</sup>
- 2. 若您電腦直接接上 ADSL Modem 時,需要設定 ADSL 帳號/密碼後,而且需要進行連線動作後才可以連上網際網路的 話,請選擇"**PPPoE**"。 (相關設定請參考本手冊第 <sup>21</sup> 頁說明)
- 3. 若您電腦直接接上 ADSL <sup>或</sup> Cable Modem 時,需要另外指定一個特定的 IP 位址資訊後才可以連上網際網路的話,請選 擇"靜態 **IP** 位址連線"。 (相關設定請參考本手冊第 <sup>22</sup>頁說明)

若您選擇了**"DHCP** 連線**(** 動態 **IP** 位址**)"**,請先按下"複製您PC的MAC位址 , "按鈕後,再按 按鈕,繼續下一 步驟。

DHCP 連線 (動態 IP 位址) 要設定這項連線,諸確定已連接 D-Link 路由器與原先連線寬頻服務的 PC。確定後,按一下 [複製 MAC] 以複製電腦的 MAC 到 D-Link 路由器。 MAC 位址: (選擇性) ÷. ÷. 複製您 PC 的 MAC 位址 主機名籍: DIR-600 注意: 您可能也需要提供主機名稱。如果手上沒有這項資訊,諸連繫您的 ISP。 取消 前一個 個

\*若 ISP 端有要求必須輸入 主機名稱(Host Nam)才可連線的話,請在主機名稱欄位輸入正確主機名稱。<br>\*\*\*\*右無法連線的步況的話,你可左主機夕稱櫻位輸入一個任音的主機夕稱試試看。(例如:PC\_ABC) \*\*若有無法連線的狀況的話,您可在主機名稱欄位輸入一個任意的主機名稱試試看。(例如:PC\_ABC)

若您選擇了 **"**使用者名稱**/**密碼 連線(**PPPoE**)**"**的話,請在"使用者名稱, 密碼, 確認密碼" 欄位中依順序輸入由 ISP 所提供給 您的 PPPoE 帳號及密碼後,按下 —————按鈕。<br>————————————————————

### 設定使用者名積與密碼連線 (PPPOE)

要設定這項連線,您將必須取得 Internet 服務提供者提供的使用者名稱與密碼。如果您手上沒有這項資訊,諸連繫  $ISP \circ$ 

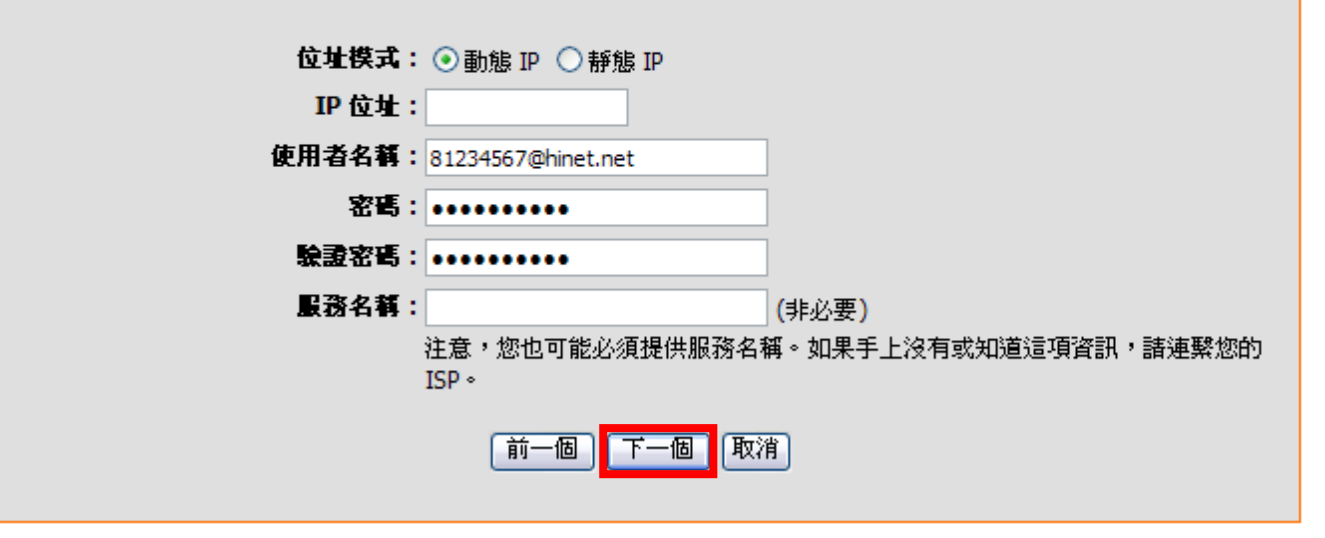

\*服務名稱 **(Service Name)**欄位除非 ISP 有要求需要輸入,否則請勿任意輸入,以免造成 PPPoE 連線上的障礙。\*\*若您為中華電信 ADSL 使用者的話,請務必加上"@hinet.net"。<br>「中華電信 PPPoE 田宝 IP 使用者,請輸入"@in hinet net"(但循 中華電信 PPPoE 固定 IP 使用者,請輸入**"@ip.hinet.net**" (但須事先與中華電信申請通過後才可使用)

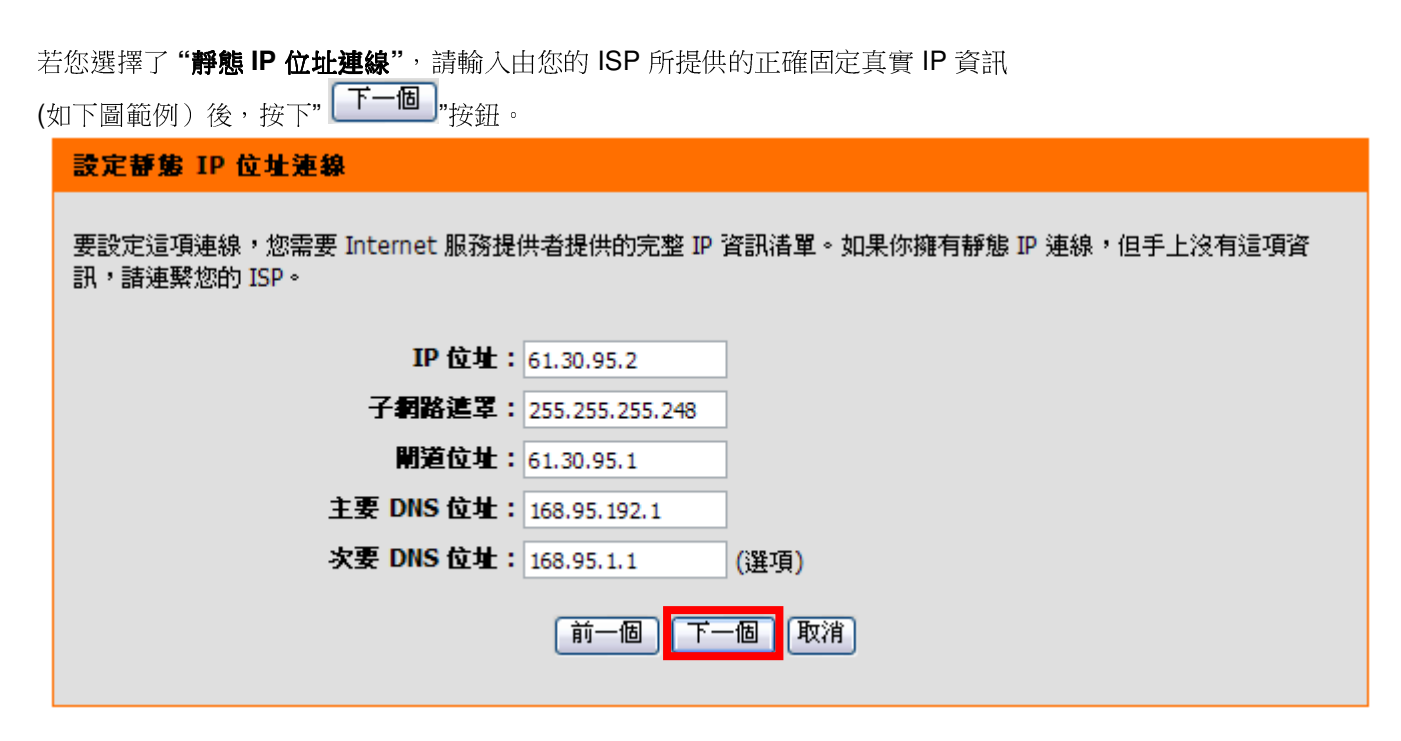

\*此處 IP 設定只是一個範例而已,請不要輸入這邊的設定值。<br>\*\*\*\*您不清林此處的 IP 奶宝内容的話, 請問您的 ISD 聯絡取? \*\*若您不清楚此處的 IP 設定內容的話, 請與您的 ISP 聯絡取得正確設定 IP 資訊。

# **步驟 4** – 完成所有設定,接著請按下"└<del>──</del> "按鈕,稍後將重新啟動 DIR-600。

### 設定完成!

設定精靈已完成。按一下**連線**按鈕以儲存設定並使路由器重新開機。

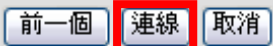

最後出現重新開機中的畫面後,請稍後即可。

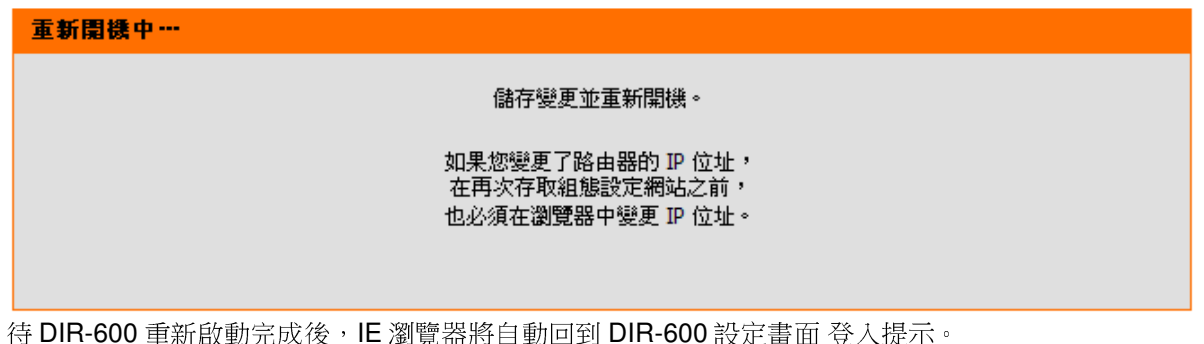

待 DIR-600 重新啟動完成後,IE 瀏覽器將自動回到 DIR-600 設定畫面 登入提示。<br>空中經際經收連鎖的空特電,特略 DIR 600 熱空畫面泪容閱開後,此時你應該可。 完成網際網路連線設定精靈,請將 DIR-600 設定畫面視窗關閉後;此時您應該已經可以連上網際網路了。<br>

**\***以上網際網路連線設定精靈您只需要進行一次,之後其餘的電腦只需要作業系統中做 **TCP/IP** 相關設定 即可,您可参考上述設定步驟一~三。(第 11~15 頁或附錄 3,附錄 4)<br>23

# 3.5 DIR-600 無線網路安全設定 (若您不想將 DIR-600 的無線網路加密保護的話,請跳過此步驟)<br>

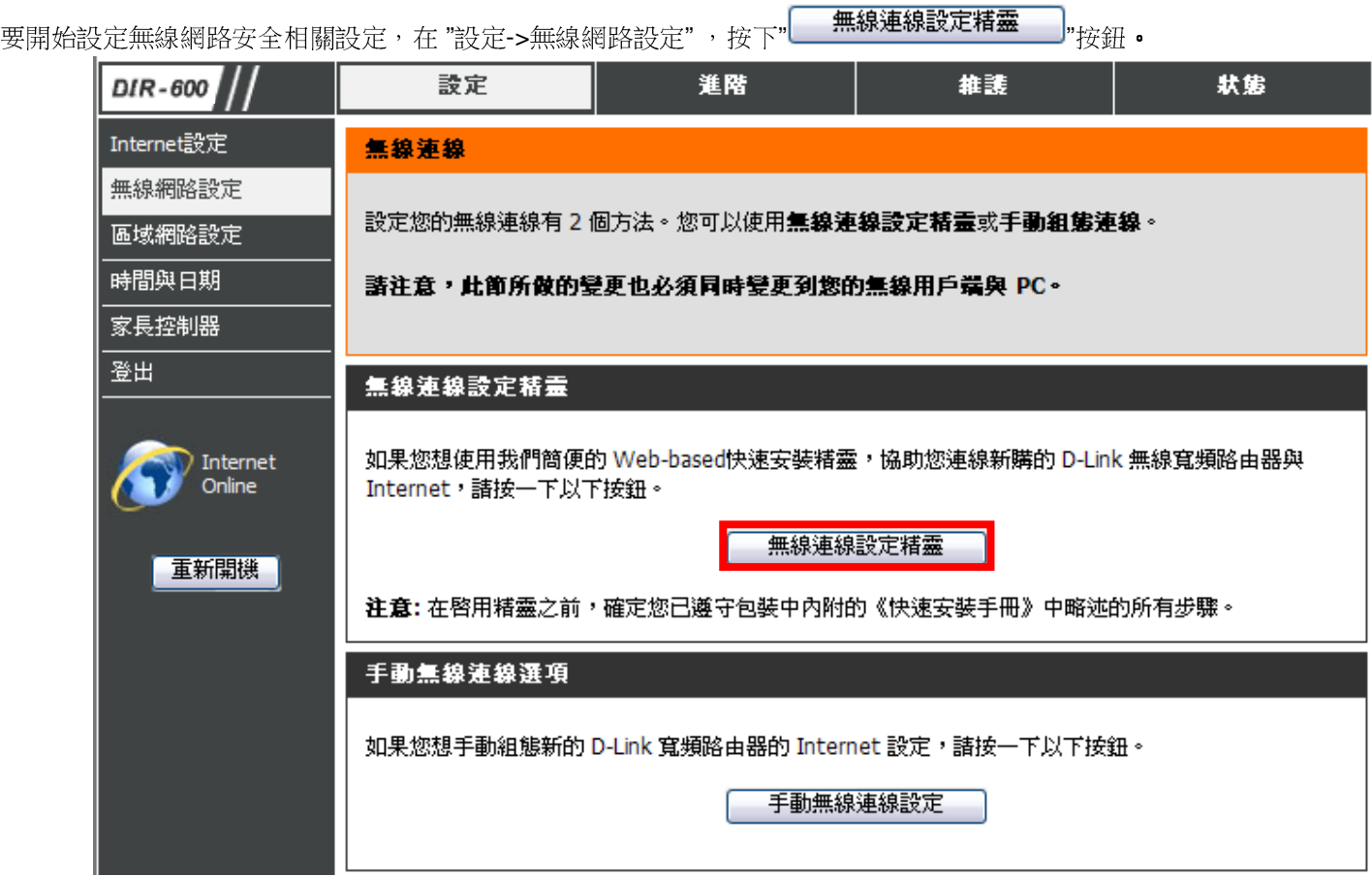

接著您將看到如下所示之歡迎使用無線網路安全設定精靈的畫面, 請直接按下" " 按鈕, 以開始無線網路設定精靈。

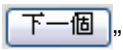

開始步驟一, 設定您的無線網路。

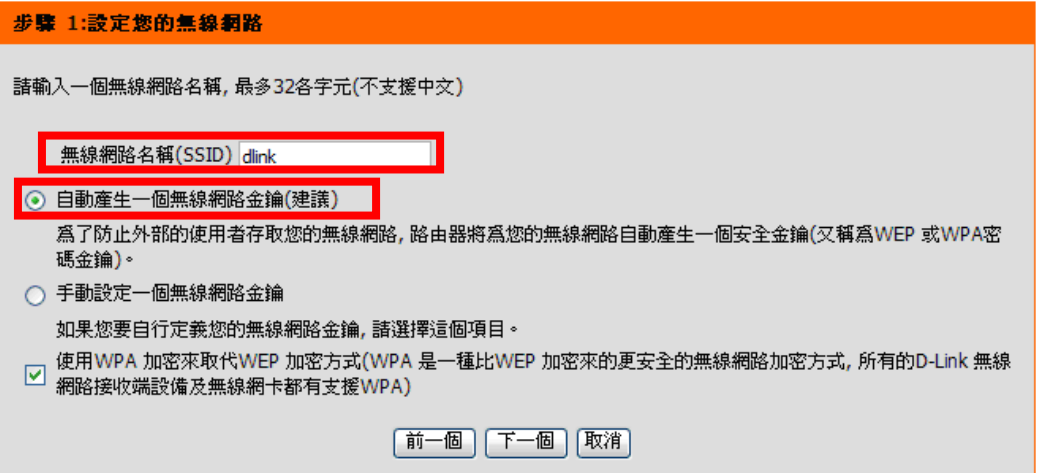

1.請在 "無線網路名稱(SSID)"欄位中輸入您欲變更的無線網路名稱。\*如果您不變更的話,使用預設的"dlink"亦可。

2.繼續如果您不想自行輸入無線網路金鑰的話,您可以點選"自動產生一個無線網路金鑰"項目,DIR-600 將自動產生一個不會重 複且完整的金鑰供您的無線網路加密使用,唯一要注意的是,由於此金鑰是隨機產生,所以您務必要記下或列印出這組金鑰,以 免日後無線網卡無法連結。(自動加密方式將使用 WPA/WPA 2 PSK auto)

3.設定完成後請按下" "按鈕。並繼續第 <sup>28</sup> 頁的說明。 \*如果您選擇的是"手動分派網路金鑰",請參考下一頁的說明。

如果您選擇的是"手動分派網路金鑰",再按下" "按鈕之後,您必需自行輸入網路金鑰的內容,必須注意的是,如果您在**前一個畫面步驟中,沒有勾選" 使用 WPA 加密來代替 WEP"項目的話**,此時您所使用的加密方式為 **WEP**,這時您所輸入的無<br>須安全金繪内容必需为 線安全金鑰內容必需為:

- 1. 輸入滿5或 13 個 ASCII 字元。<br>? 輸入港 10 式 26 個 0-9 A-E 组
- 2. 輸入滿 10 或 26 個 0-9, A-F 組成的 HEX 字元。<br>————————————————————

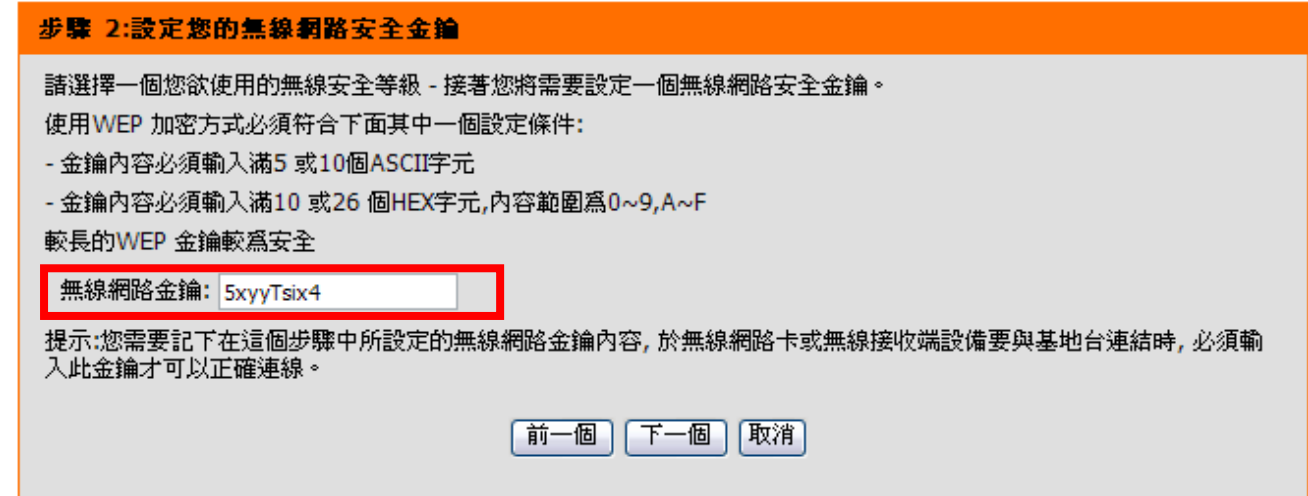

如果您選擇的是"手動分派網路金鑰",而且**在前一畫面有勾選" 使用 WPA 加密來代替 WEP"項目的話**,此時您所使用的加密方<br>式略為 **WPA**,這時你所輸入的無視它会会繪内容必需为; 式將為 WP**A**,這時您所輸入的無線安全金鑰內容必需為:<br>1 . 一个绘内容必需是小 8 個,是多 64 個年音字元

1. 金鑰內容必需最少 8 個,最多 64 個任意字元,不支援中文, 但越長的金鑰內容越安全。<br>|

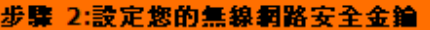

|諸選擇一個您欲使用的無線安全等級 - 接著您將需要設定一個無線網路安全金鑰。

使用WPA 加密方式必須符合下面其中一個設定條件:

- 金鑰內容必須至少8~63個字元(不支援中文, 但較長的金鑰內容較爲安全)
- 金鑰內容必須輸入滿64個HEX字元,內容範圍爲0~9,A~F

無線網路金鑰: 5xyyTsix4

提示:您需要記下在這個步驟中所設定的無線網路金鑰內容,於無線網路卡或無線接收端設備要與基地台連結時,必須輸 入此金鑰才可以正確連線。

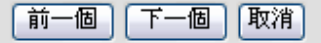

設定完成後,將出現如下畫面,請將此畫面的資料記下或列印出來保存,以供日後無線網卡要連結 ,以供日後無線網卡要連結 **DIR-600** 時使用。 最後請按下"└▀▔"按鈕,完成所有設定。

### 設定完成!

下面是當前您的無線網路安全設定內容, 諸印下這個頁面或記下這個內容妥善保存, 日後您的無線網路卡或無線接收端設 備要與基地台連結時將需要這些資訊。

無線網路名稱 (SSID): dlink

- 安全模式: 自動(WPA 或WPA2兩者) 個人級
- 加密方式: TKIP 或AES
- 無線網路金鑰: 5xyyTsix4

提示:搭配一些智慧型的無線網路連線工具程式連結無線基地台的時候,例如D-Link 無線網卡連線工具程式,您只需要選 擇無線網路名稱後並輸入正確的無線網路金鑰即可完成連線。

$$
\boxed{\widehat{\mathfrak{m}}-\mathbf{f}\mathbf{B}}
$$

\*IE 瀏覽器將自動回到 DIR-600 設定畫面,完成無線網路安全相關設定。<br>-

\*更詳細的無線網路加密設定方式及相關說明,請參考光碟片中完整手冊或"協助"項目中的詳細功能說明。

# **四、無線網卡與 DIR-600 無線連線設定說明**<br>N下是 DIR-600 塔配 DWA-645 無線網路卡在無線網

以下是 DIR-600 搭配 DWA-645 無線網路卡在無線網路不加密狀況下連線設定操作的示範。<br>並**包合店用 DWA-645 無鎖網路速線工具程式 Windows YD SP? Vista 内建之無鎖網路** 

並包含使用 **DWA-645** 無線網路連線工具程式及 **Windows XP SP2, Vista** 內建之無線網路連線工具程式連線說明。

1.開始以下設定前請先確定您的 DIR-600 在有線的部份,已經能夠讓有線連結 DIR-600 電腦或設備連上網際網路;並且確定您<br>的無線網盟卡可經控照無線網盟在約明書指示,完成所有容斯且使用示當。 的無線網路卡已經按照無線網路卡說明書指示,完成所有安裝且使用正常。

### 2. 若您使用為非 D-Link 無線網路卡,例如使用筆記型電腦內建的無線網路卡,為免造成未來與您的 DIR-600 無線網路連線時造<br>다主知辨誤發生:我們建議你生明你的等記刑電腦座帝醫致,成自行至壯置管理員本看無饱經敗壓<u>開</u>測點後至該無饱經上之宣 成未知錯誤發生;我們建議您先與您的筆記型電腦廠商聯絡,或自行至裝置管理員查看無線網路廠牌/型號後至該無線網卡之官<br>主網站下載是新的壓動程式再新版用。 方網站下載最新的驅動程式更新使用。

**3**.下面是您依照前述章節說明,安裝完 DIR-600 之後的現行網路架構圖,以下說明主要是針對架構圖中 B 部分,無線網路電腦<br>端的無線網卡設定。 端的無線網卡設定。

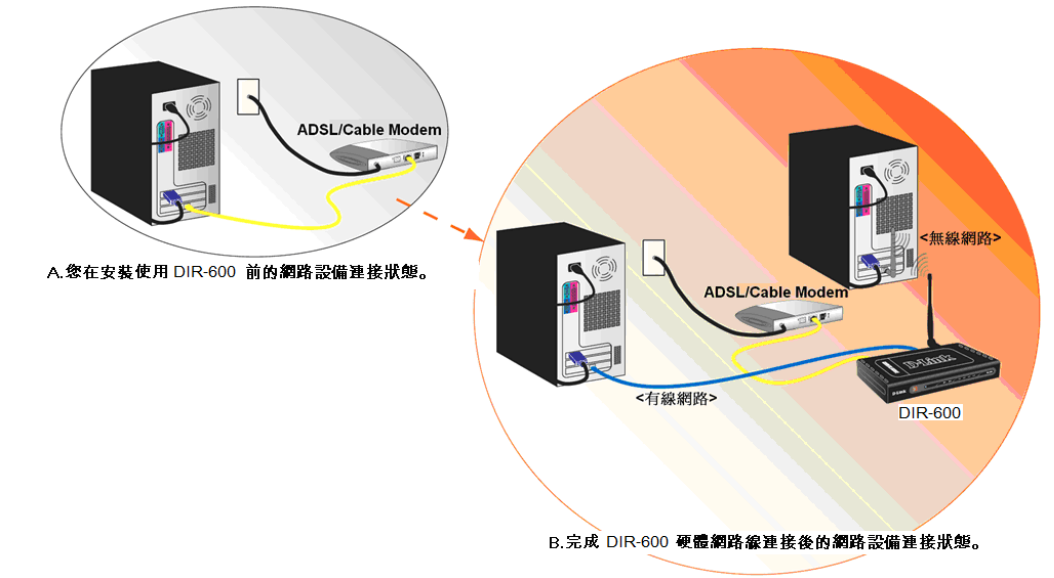

\*如果您所使用的是筆記型電腦內建的無線網卡的話,在開始使用之前,請先確認在筆電上的無線網路硬體開關已經開啟。

# **4.1** 以下設定為使用 **D-Link DWA-645** 無線網路卡工具程式 來設定無線網卡與 **DIR-600** 的無線連線**(DWA** 系列網卡適用**)**

1.當您安裝好 DWA-645 無線網路卡之後,您可在桌面右下角的"階梯狀"<sup>的</sup> DWA-645 無線網路卡管理程式按滑鼠左鍵兩下。

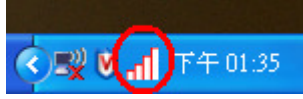

2.工具程式開啟後, a.請按下" "按鈕,重新整理您的無線網路資訊;b.待工具程式中央出現一個 SSID <sup>為</sup> dlink 的無 線基地台名稱後,請選擇該 SSID 之後,c.並按下" "按鈕。

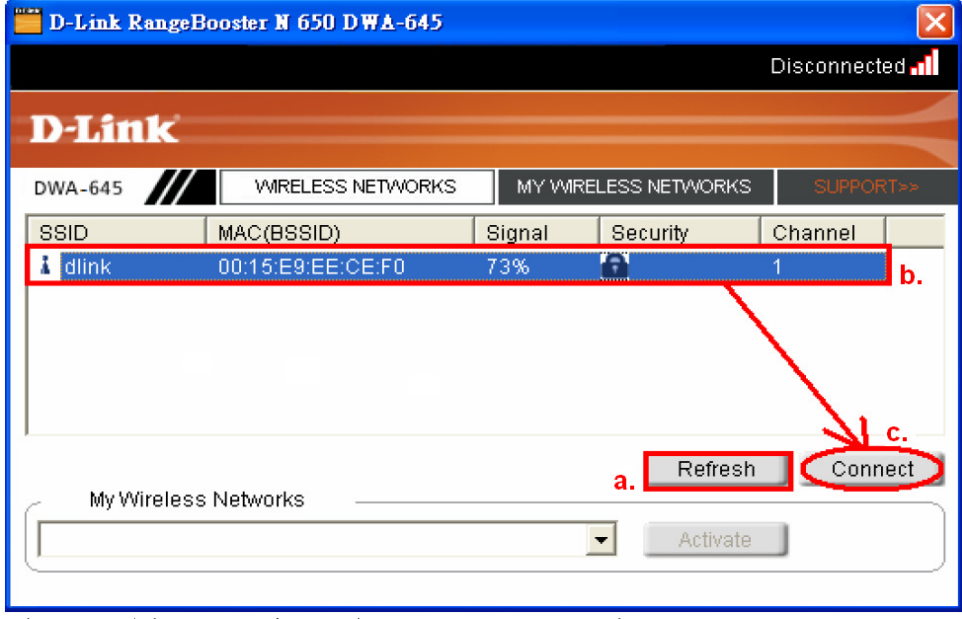

\*若無法找到 SSID(基地台名稱)的話,您可以多按幾次 Refersh 按鈕,或將無線網路卡停用/啟用看看。<br>

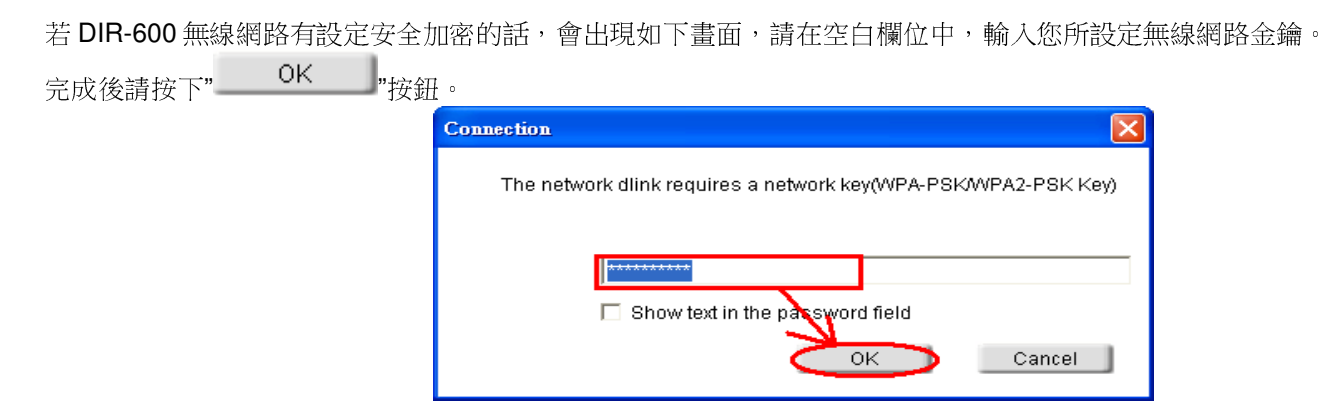

3.請稍後待工具程式上方資訊欄位中,出現 SSID、IP 位址、頻道、連線速度及"Connected"資訊後,代表無線網路已正確連線。

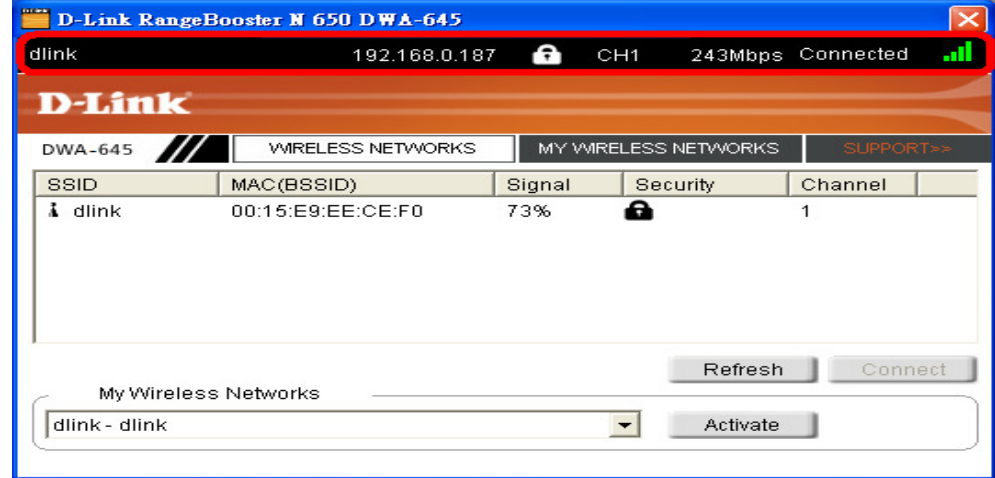

\*若無法連線的話,您也可以試著將無線網路連線停用之後,再啟用看看。 4.最後您就可以開啟您的 IE 瀏覽器開始透過 DIR-600 無線上網了。

# **4.2** 以下設定為使用 **Windows XP SP2** 內建之無線網路工具程式 來設定無線網卡與 **DIR-600** 的無線連線

1. 請至控制台中,點擊"網路和網際網路連線->網路連線"。 進入網路連線設定之後,請對著無線網路連線圖示,按下滑鼠右鍵,選擇"檢視可用的無線網路"。

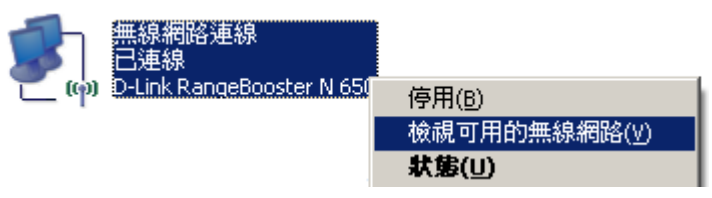

2. 出現如下圖示的無線網路連線清單後,請 a.選擇名稱為 dlink 的無線網路基地台,b.再點擊下方"——一 "按鈕。<br>————————————————————

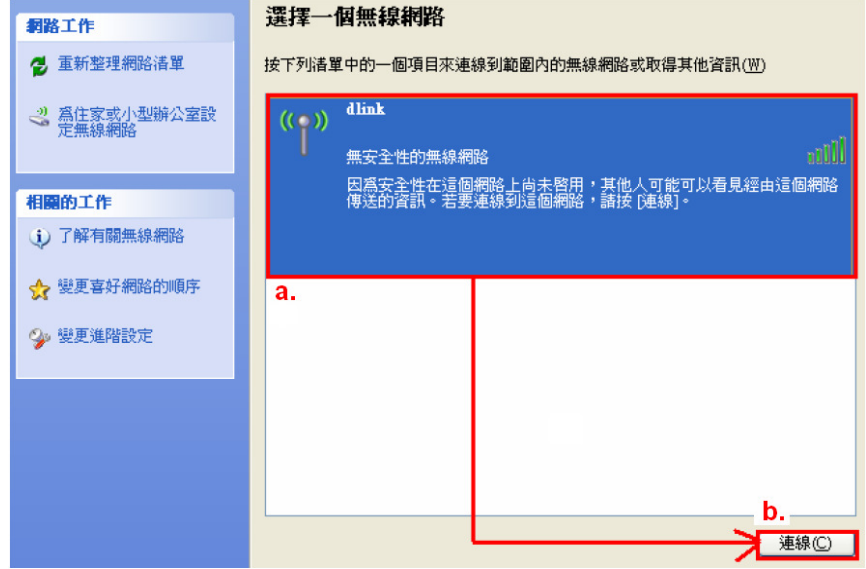

\*dlink 為 DIR-600 預設 SSID 名稱。<br>\*\*芏吐虞無汁中現其地台夕稱的話,

\*\*若此處無法出現基地台名稱的話,請試著多按幾次"重新整理網路清單"。

3. 繼續若 DIR-600 無線網路沒有設定加密的話,會出現如下警告視窗,請直接點擊" "按鈕即可。

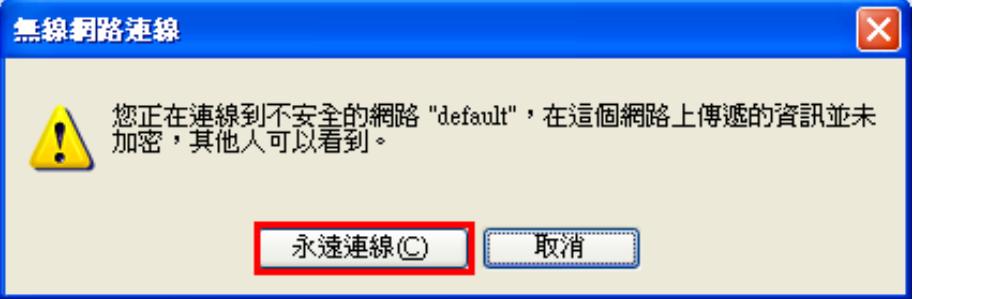

4. 若 DIR-600 無線網路有設定安全加密的話,會出現如下畫面,請在網路金鑰以及確認網路金鑰欄位中,

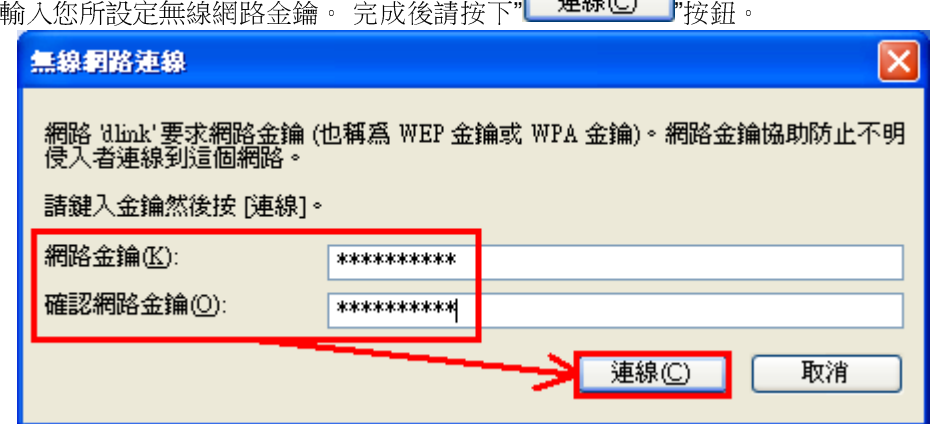

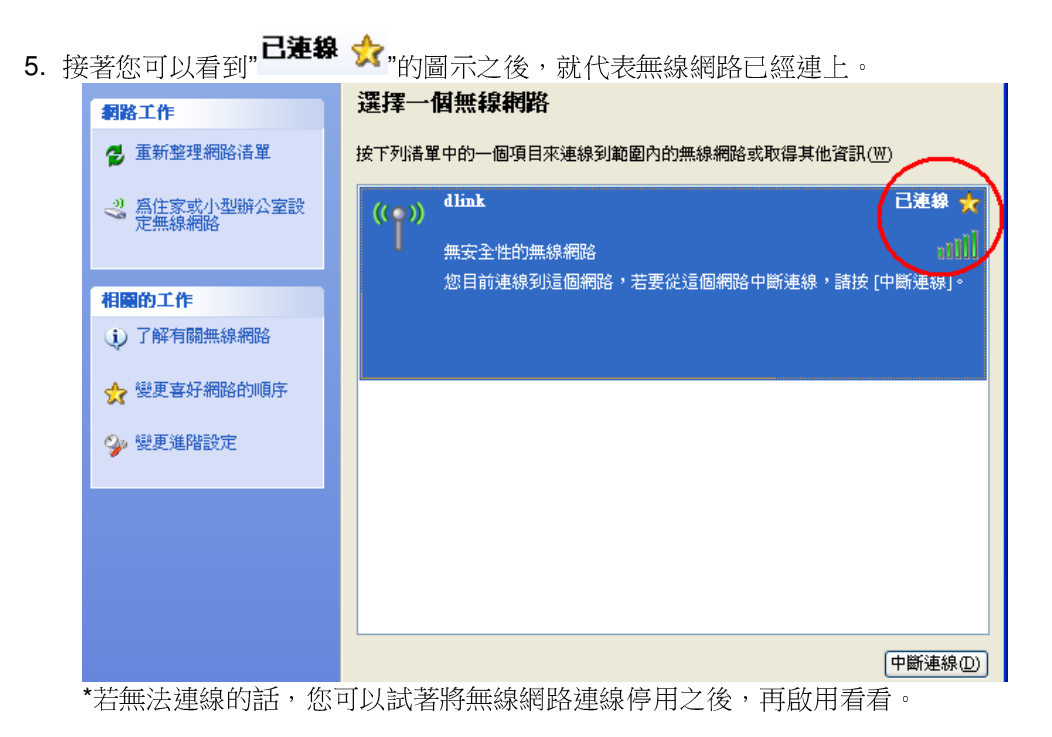

6. 最後您就可以開啟您的 IE 瀏覽器開始透過 DIR-600 無線上網了。

\*注意, 若於連線無線網路過程中, 最後作業系統若出現" Windows 找不到一個憑證可以讓您登入到網路" 這樣的錯誤訊息, 導致無法使用無線網路連線的話, 請至設定畫面**(http://192.168.0.1),** 設定**->**無線網路設定法使用無線網路連線的話,**請至設定畫面(http://192.168.0.1), 設定->無線網路設定 項目中,按下"———————————————————"按鈕<br>後,進入手動無線網路設定頁面中,將"WI-FI 保護設定" 功能關閉(不勾選啟用), 儲存設定後, 即可解決此狀況。** (主要發生原因為 Windows XP 不支援 WI-FI 保護設定 WPS 的關係, Vista 使用者不會發生此問題)

# **4.3** 以下設定為使用 **Windows Vista** 內建之無線網路工具程式 來設定無線網卡與 **DIR-600** 的無線連線

1. 進入控制台後,按下"檢視網路狀態及工作"。

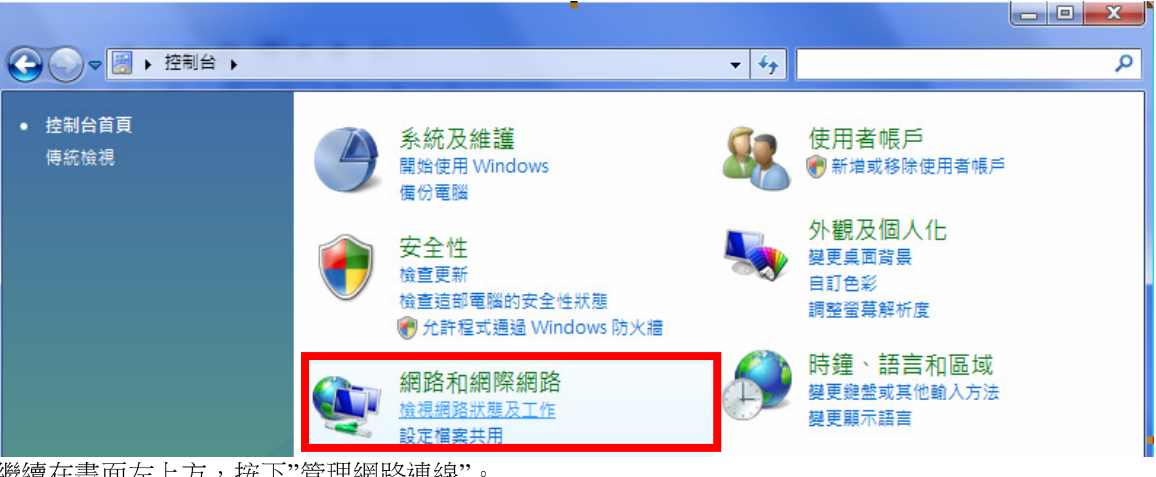

2. 繼續在畫面左上方,按下"管理網路連線"。

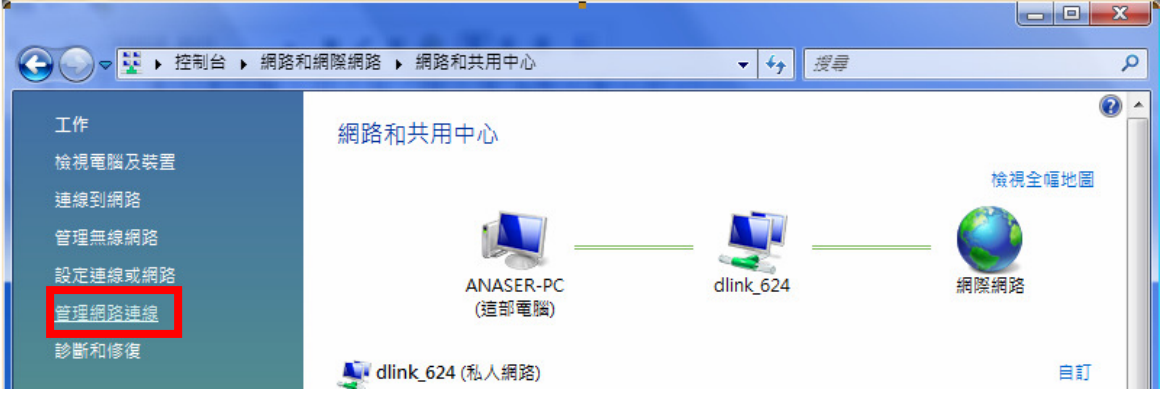

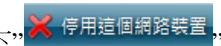

<mark>《</mark>停用這個網路裝置<mark>,</mark>,先將區域連線停用。

3. 先選擇"區域連線"後,再按下" (若出現 Windows 需要您的授權才能作業視窗後,按下"繼續"按鈕)<br>|

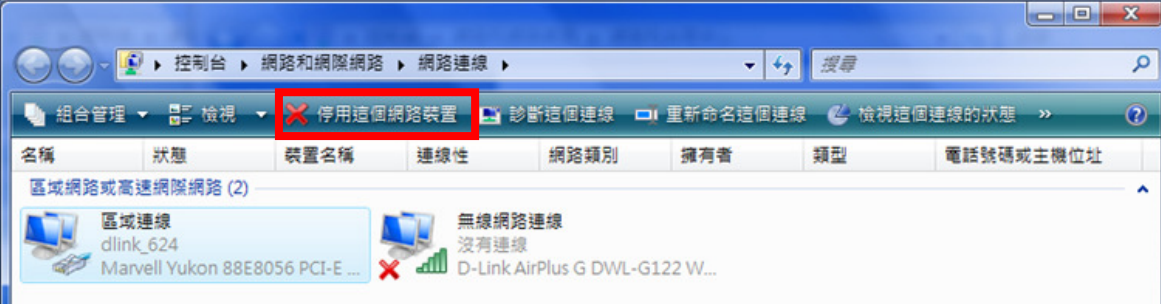

<sub>-</sub><br>\*由於此處為將區域連線停用,所以日後您若還要使用區域連線的時候,請記得將區域連線再啟用。 4. 接著請對著"無線網路連線"按下滑鼠右鍵,再選擇執行"連線/中斷連線"。

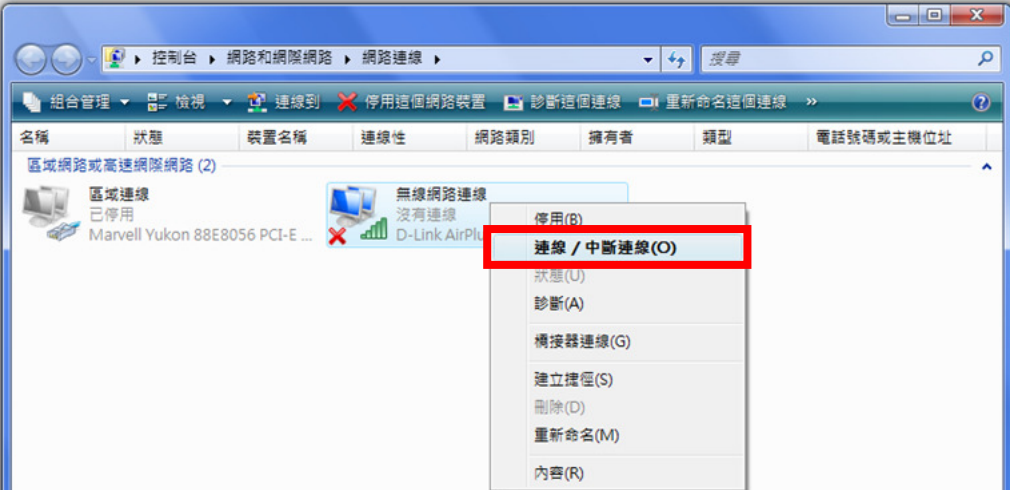

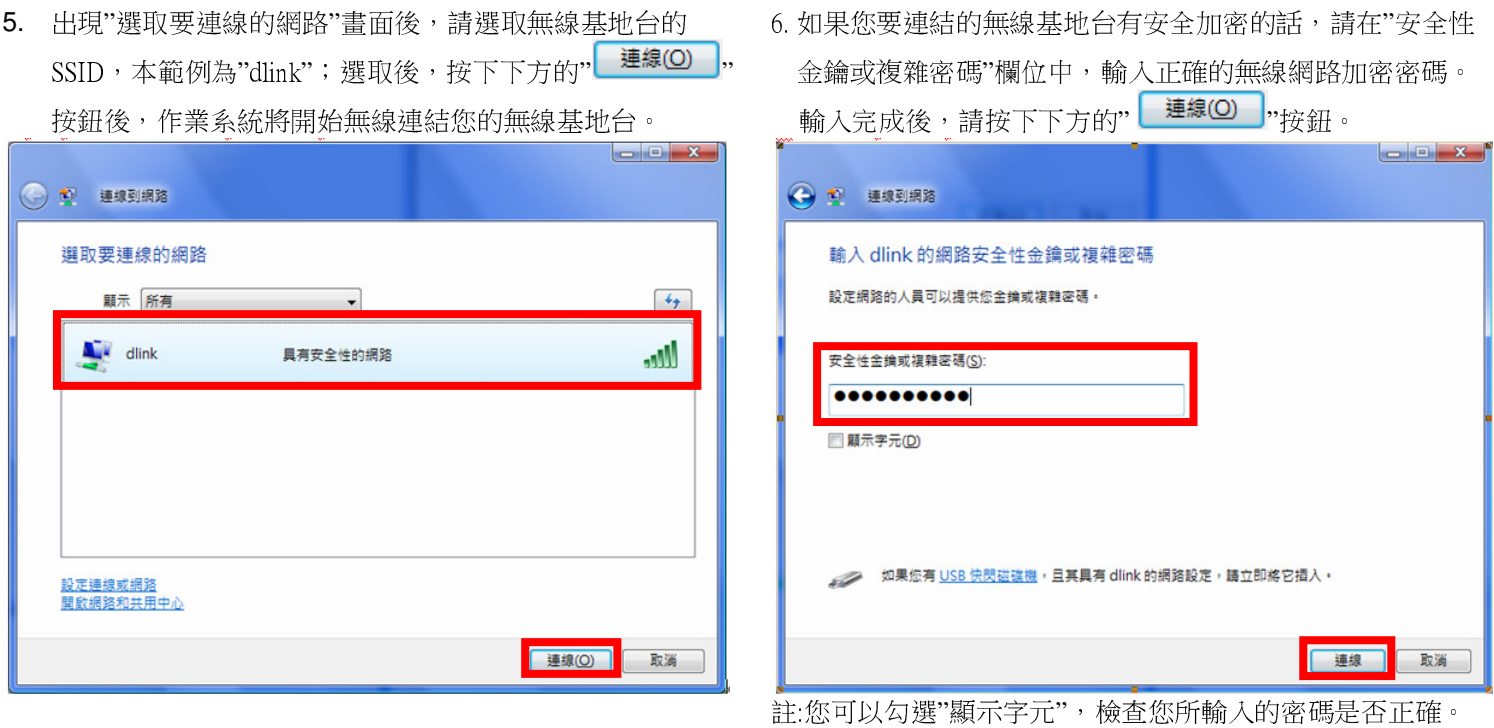

7.出現"已成功連線到… "後,請將"儲存這個網路"及"自動啟用這個連線"項目勾選。勾選完成後,請按下" " 按鈕,完成無線網路設定。

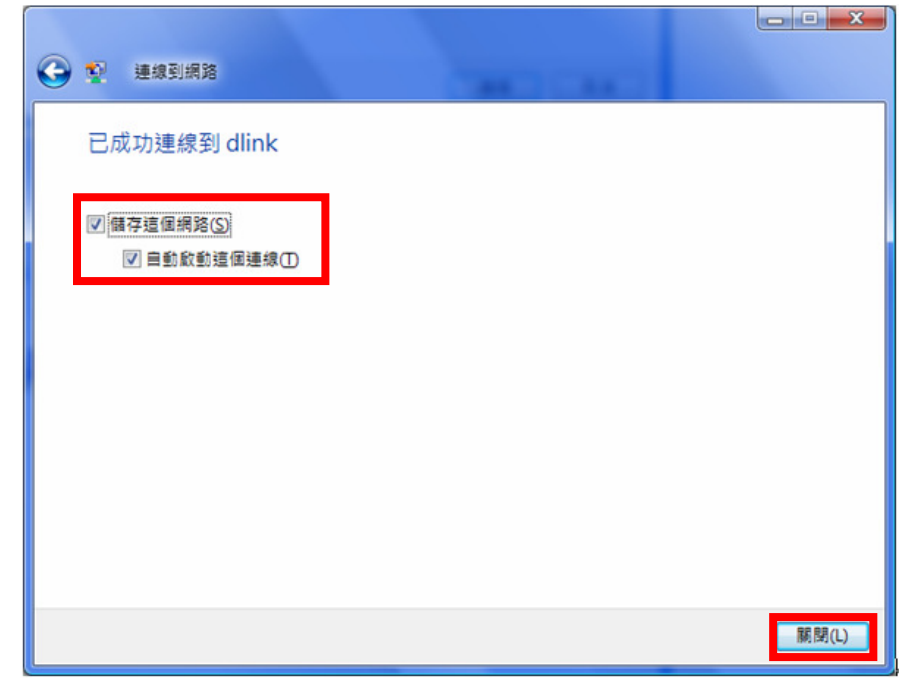

(此時出現 Windows 需要您的授權才能作業, 按下"繼續"按<br>鈕)。

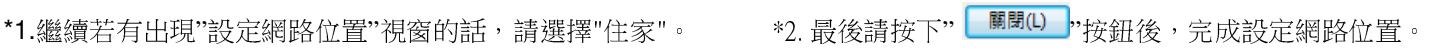

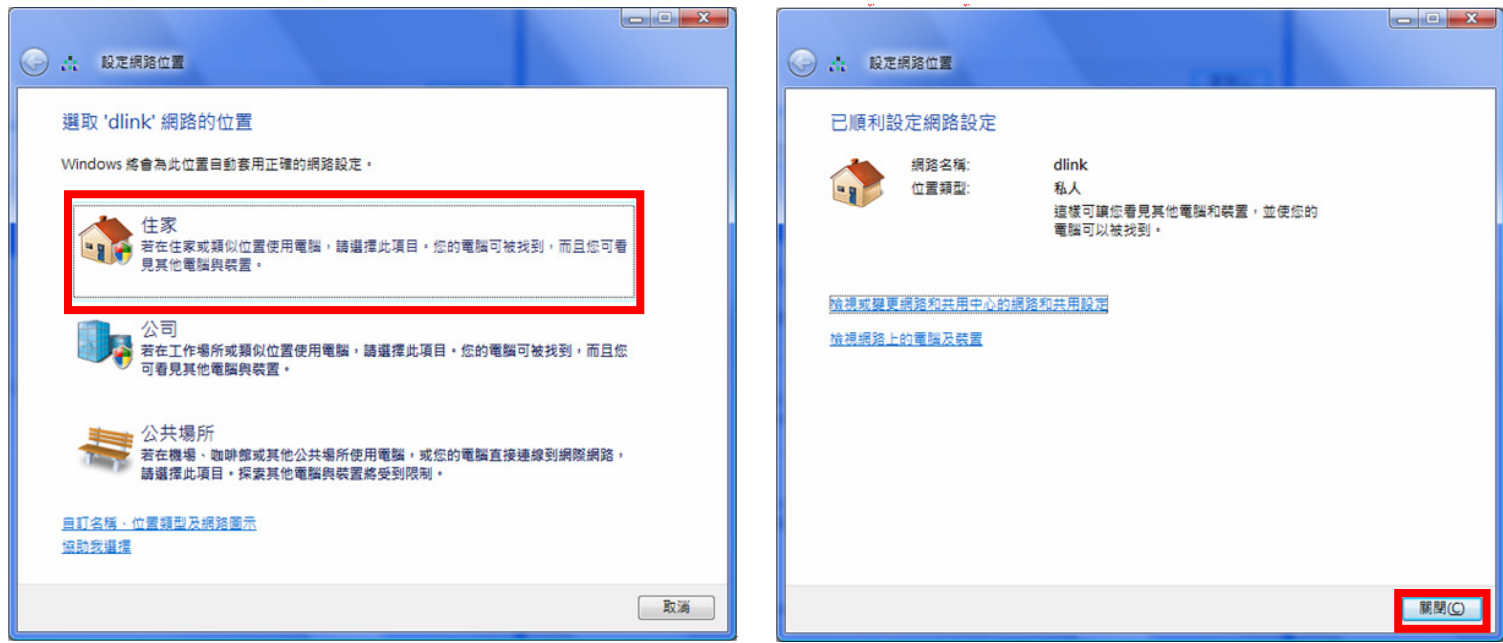

# **4.4** 使用 **WPS** 方式**,** 快速設定無線網卡與 **DIR-600** 的無線連線

WPS(Wi-Fi Protected Setup)<del>是</del>一種使用 PIN 密碼或按鍵來設定網路安全性(包含無線連線設定)的方法。<br>-

**D-Link DIR** 系列無線路由器產品均支援透過 **PIN Code** <sup>和</sup> **PBC** 硬體連線的方式來執行 **WPS** 功能。執行的程序是當用戶啟動 WPS 設備時,網路便會要求用戶輸入一個 8 位數的 PIN 密碼,或按下 WPS 硬體按鍵後, 再按下無線網卡無線網路連線軟體的<br>PPC 按知後, 即可完成無線建線及尔合加密動佐。 **PBC** 按鈕後**,** 即可完成無線連線及安全加密動作。

- 1. 首先請先確定您的無線網卡是有支援 WPS 功能的, 本範例以 D-Link DWA-110 透過 PBC 方式為設定範例。
- 2. 由於 Windows XP 內見之無線網路連線工具程式不支援 WPS, 所以請透過 DWA-110 的無線網路工具程式進行 WPS 設定。<br>---------
- 3. 安裝完成 DWA-110 之後, 請開啟 DWA-110 的無線網路工具程式, 開啟後請直接按下" \*\*\*\* "按鈕。<br>-

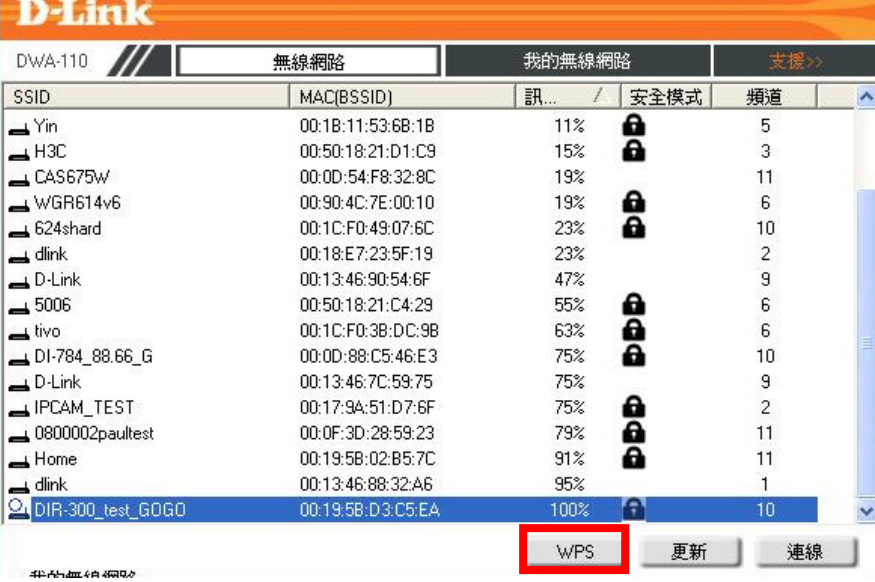

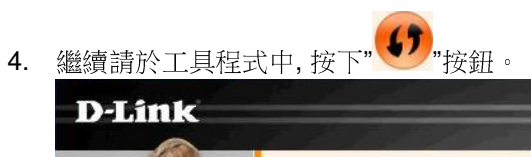

D-Link Wireless G<br>DWA-110

### PBC(按下按键完成组建設定)

您必須按下無線基地台硬體設備上的WPS按鍵,並確保設<br>備是在您無線訊號範圍內。

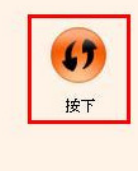

5. 之後請在 <sup>120</sup> 秒之內, 按下位於 DIR-600 側面的 WPS 按鈕, 接下將自動完成無線網路連線(包含無線加密設定)

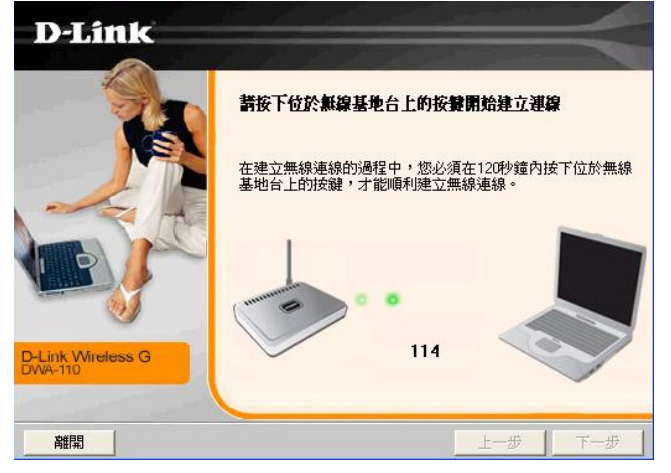

6. 最後出現如下 已成功建立無線連線 訊息之後, 完成透過 WPS 無線連線設定。

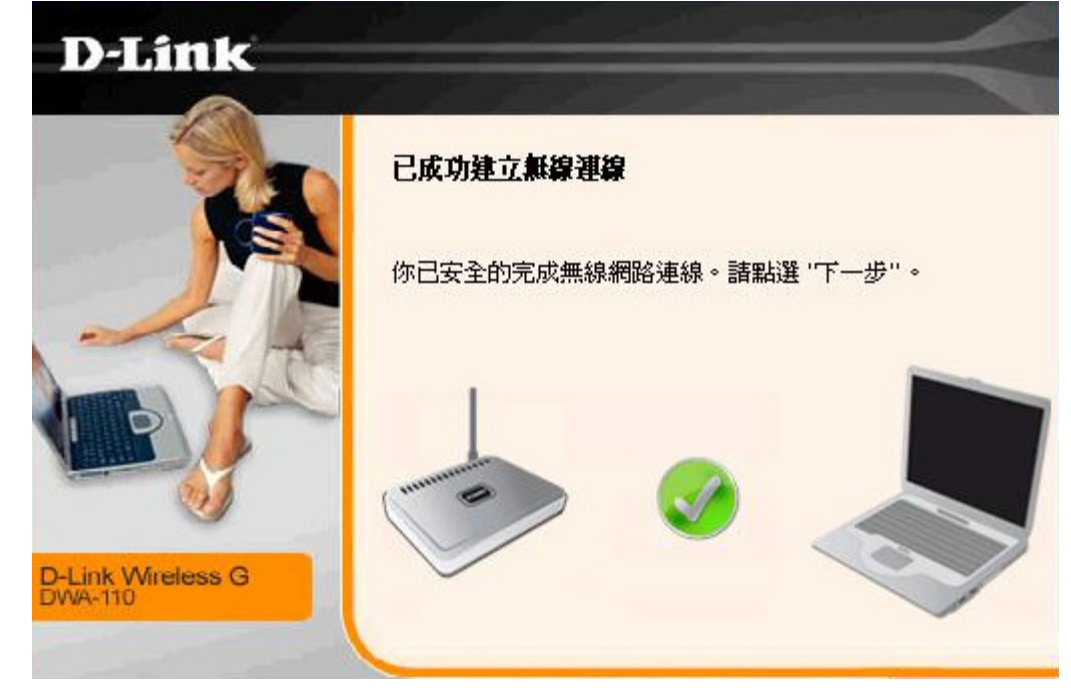

# **4.5** 以下設定為使用 **MAC OSX** 內建之無線網路工具程式**(AirPort)** 來設定無線網卡與 **DIR-600** 的無線連線

\*以下設定以 MAC OSX 10.5.x 為範例。

\*MAC OSX 10.4.x/10.3.x 使用者基本上亦可參考本說明文件進行相關設定, 唯某些細項可能因版本關係而有所不同, 於此不再說明,詳細請逕恰 **APPLE** 技術支援。<br>\*<del>\*\*</del>\*\*明内容備針**\*\*\* MAC OSY** 使

\*本說明內容僅針對 MAC OSX 使用者與 D-Link 無線寬頻路由器之無線搭配設定, 更詳細的 MAC OSX 相關使用說明, 請逕恰 APPLE 技術支援。(http://www.apple.com.tw/support/)

1. 請按下畫面右上方的" "圖示後,在下拉選單中點選剛才所設定 SSID。(本範例為 dlink)

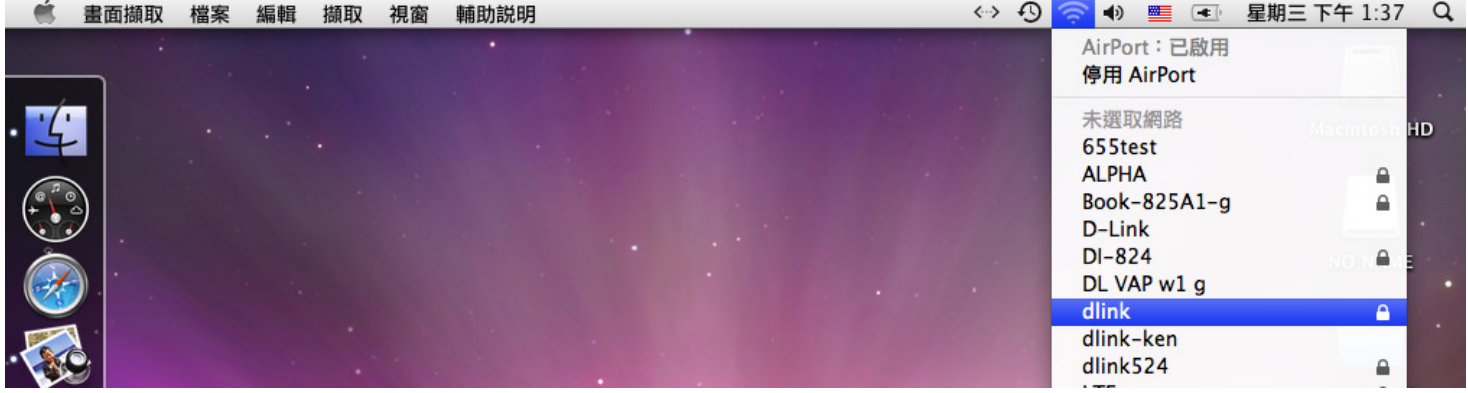

\*若您按下" "後,都找不到任何 SSID 的話,請先確定您的 AirPort 已經正確啟用。

(若啟用時,下拉選單中"AirPort:已啟用"這個部份將顯示灰色。)

\*\*本範例使用 MAC OSX 版本為 10.5.4,若您發現您的無線網路可能無法正確連線或搜尋基地台的話,請按下左上的" "圖示, 使用"軟體更新"功能,將您的 MAC OSX 更新最新的版本。

2.此時若您在剛才有在 DIR-600 無線網路部份有設定無線加密(第 24 頁)的話,將繼續將出現如下視窗,.請在"密碼"欄位中,輸入<br>———————————————————— 剛才在 DIR-600 設定的"無線網路安全金鑰"。輸入完成後,按下" "按鈕。(若無設定加密, 則當您選擇完 SSID 後, 即可 馬上完成無線網路連結設定)

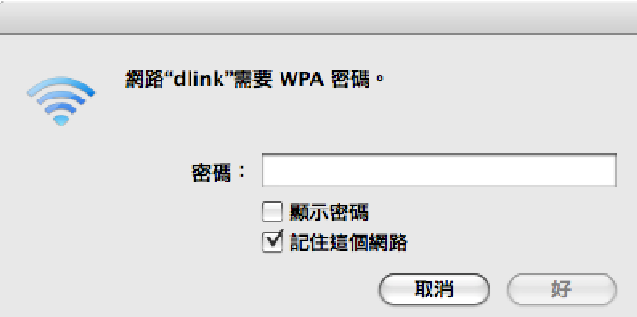

\***若您為 OSX 10.4.x/10.3.x** 使用者的話,由於舊版本無法自動辨識無線路由器加密方式,所以您必須視您實際在無線路由器中設定<br>的地容類型、包包體標工廠的無線房へ景況(地家主书) 的加密類型, 自行選擇正確的無線安全層級(加密方式)。

3.最後您看到右上方" "按鈕變成黑色,且按下後上一步所設定的 SSID 前面有打勾之後,就代表無線網路已正確連線。接著 您就可以開始無線網路上網了。

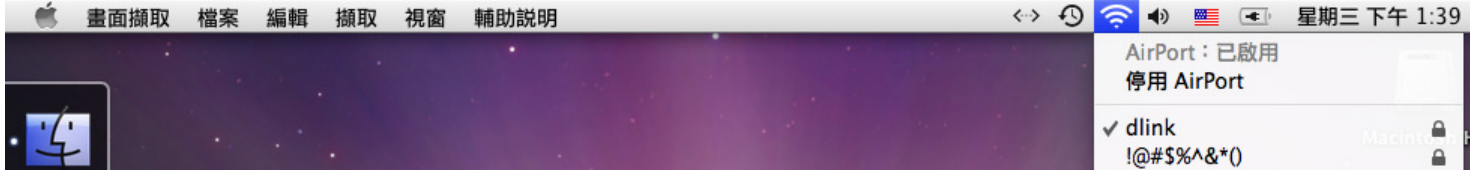

\*若發生無法上網的狀況, 請至"系統偏好設定" 項目中, 將 AirPort 的進階設定中, <sup>將</sup> TCP/IP 設定改為"使用 DHCP", 並將"使用 IPv6"功能關閉。

\*\*若您為 OSX 10.4.x/10.3.x 使用者, 除了修改上述 TCP/IP 設定外, 另外還必須將"使用 PPPoE 連接"這個選項取消。

# 附錄**(1)**、使用 **DIR-600 WEB** 設定畫面做回復出廠預設值方式

- 1. 進入 DIR-600 設定畫面(http://192.168.0.1)之後,請選擇 "工具-> 系統"。
- 2. 按下"【還原裝置】,<br>"按鈕即可回復出廠預設值。

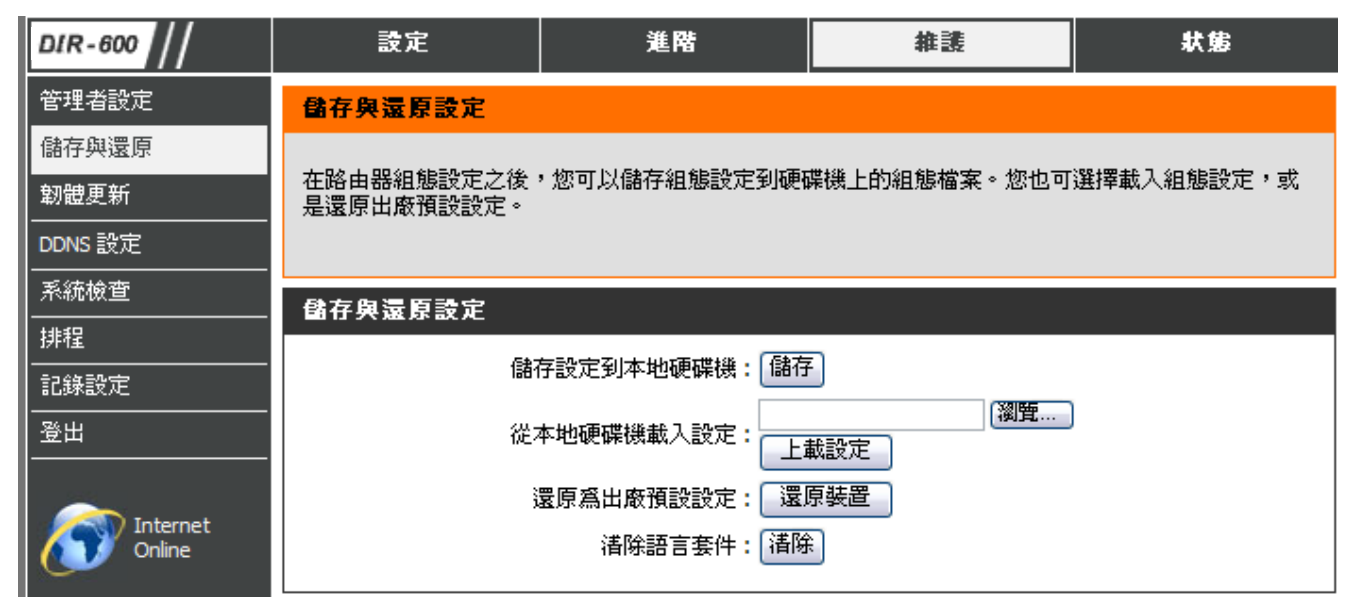

**\***您亦可在電源接通的狀況下,按下 **DIR-600** 背面的 **Reset** <sup>鍵</sup> **<sup>10</sup>** 秒,即可將 **DIR-600** 回復出廠預設值。

**DIR-600** 出廠預設值如下**: DIR-600 LAN IP** 位址:**192.168.0.1**  登入帳號**: admin (**小寫**)** 密碼:空白 **(**請勿輸入任何字元**)**

### 附錄**(2)**、**DIR-600** 韌體更新方式說明

韌體更新前,請注意以下事項;

a.韌體更新請使用有線連接 DIR-600 的電腦操作,不要使用無線來進行更新韌體!!<br>b. 知農更光之後,未避免費迅完值於哲關**學經**空,清更依照附後(1)的設明,**喀 DI**P。

**b.**韌體更新之後,未避免舊設定值於新韌體衝突**,** 請再依照附錄**(1)**的說明,將 **DIR-600** 設定回復出廠預設值之後再重新設定一 次。

1.進入 DIR-600 設定畫面後,在 "維護->韌體更新 ",在 韌體更新 項目中,按下" "按鈕。

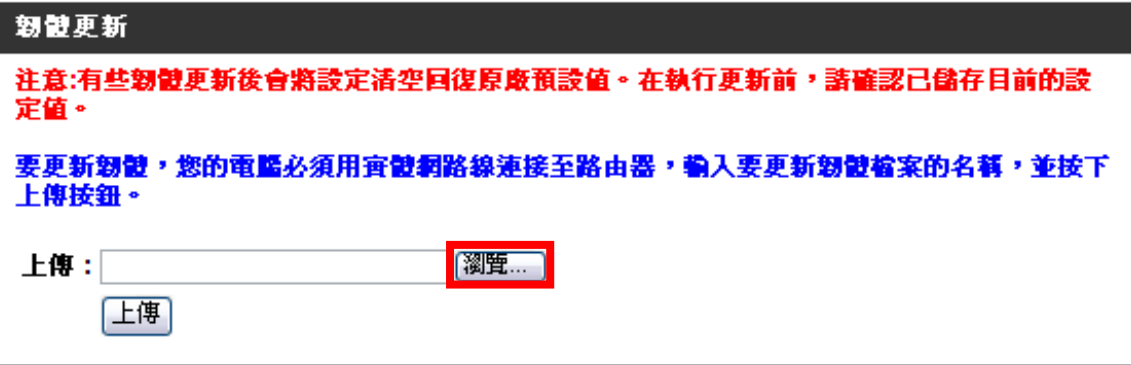

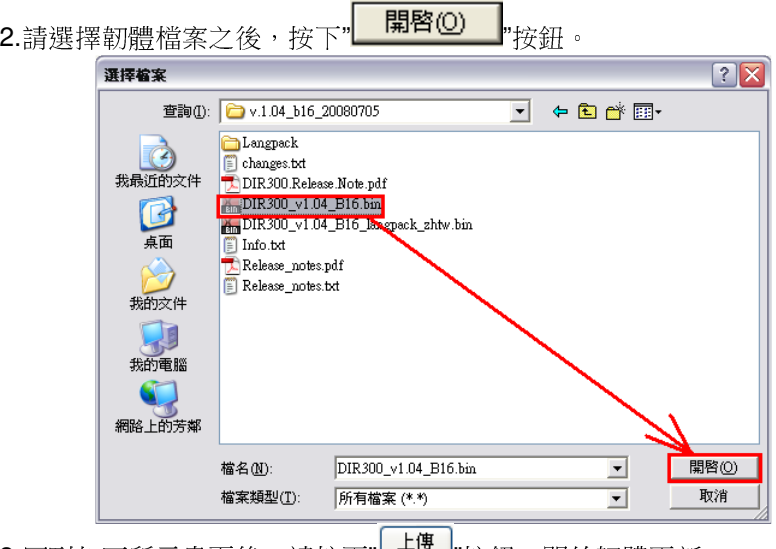

3.回到如下所示畫面後,請按下"└──"按鈕,開始韌體更新。

請注意,韌體更新過程中,千萬不要將電源或網路線拔除。以免造成韌體更新失敗。

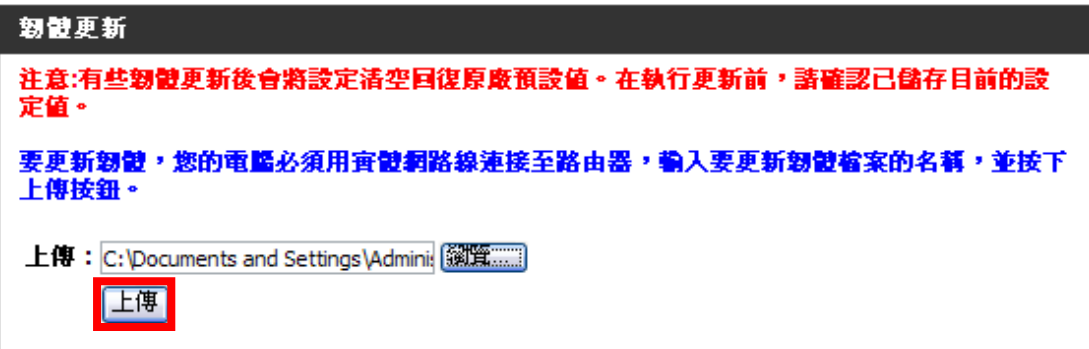

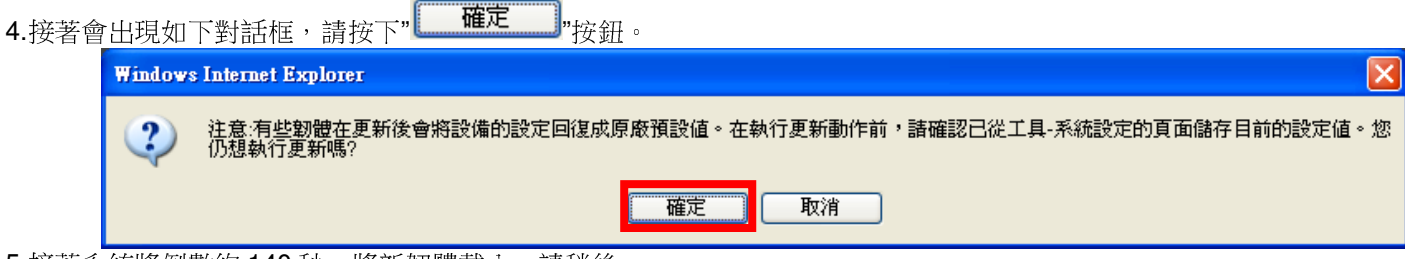

- 5.接著系統將倒數約 140 秒,將新韌體載入,請稍後。<br>.
- 6.最後回到登入 DIR-600 的登入畫面後,韌體更新完成。

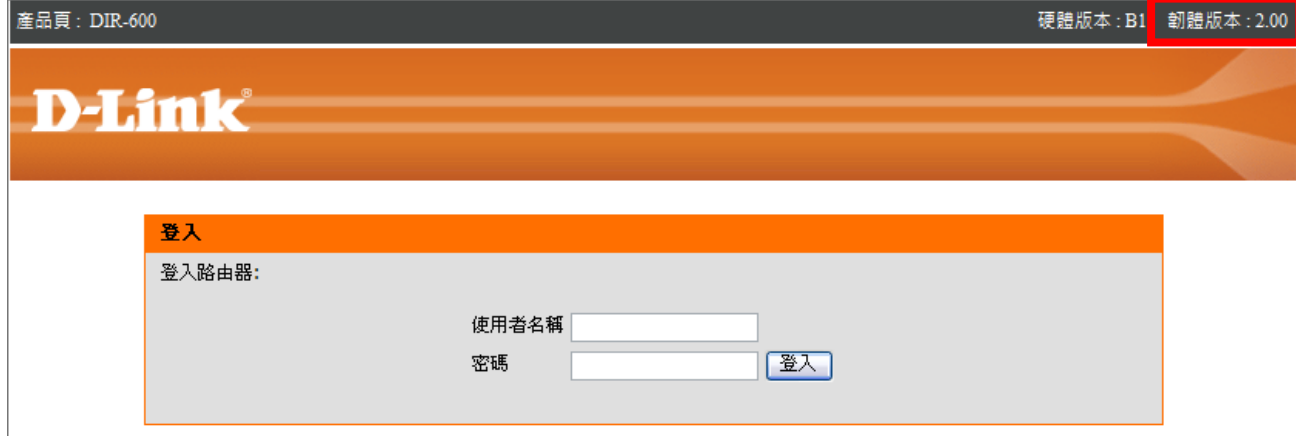

\*您可以觀看上方的韌體版本資訊來觀看韌體是否更新成功。

# 附錄**(3)**、**Windows Vista** 使用者電腦 <sup>端</sup> **TCP/IP** 設定

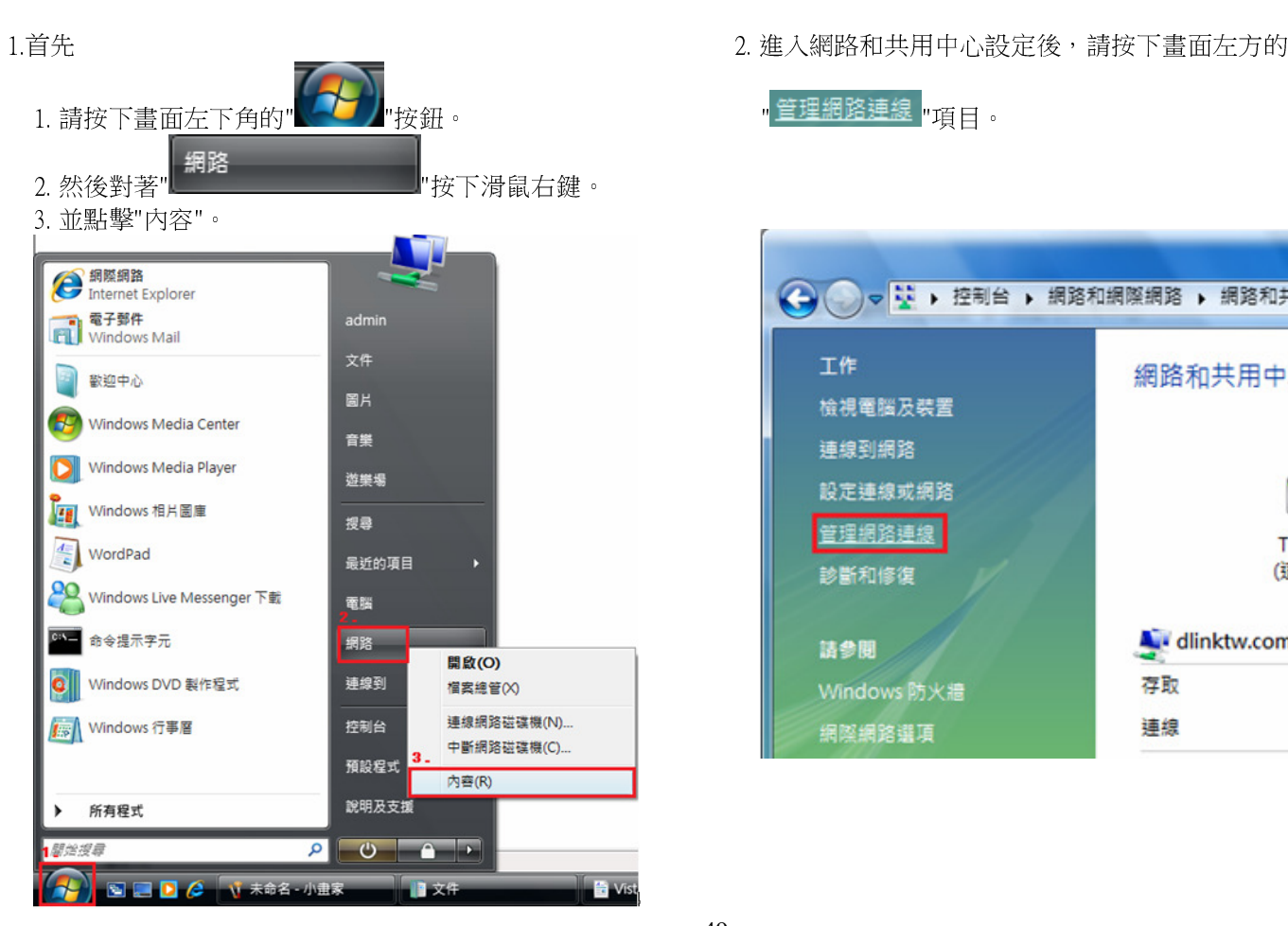

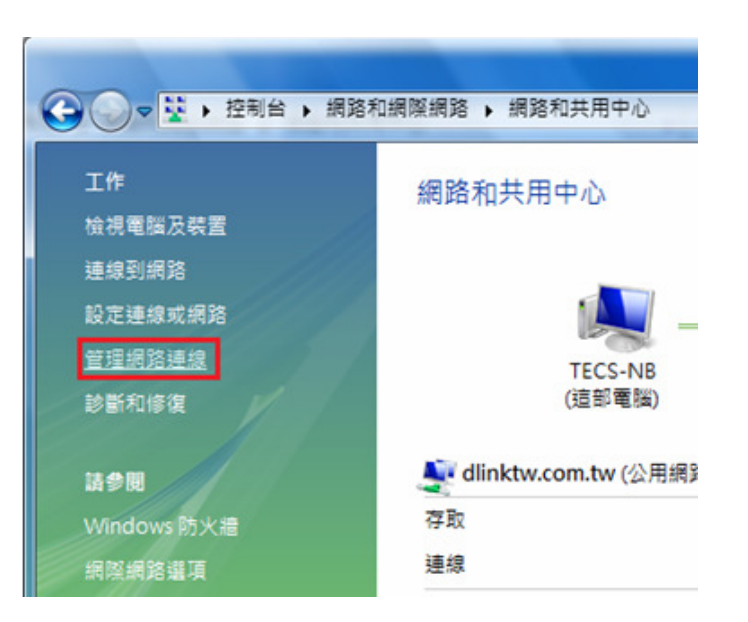

**3.** 繼續出現網路連線設定畫面後,請 4. 出現區域連線 內容畫面後,首先 1.先點選"區域連線"。 1.取消勾選"Internet Protocol Version 6(TCP/IPv6)"。 2.之後再對著已取的區域連線,按下滑鼠右鍵,選擇"內容"。 2.點選"Internet Protocol Version 4(TCP/IPv4)"。 \*(出現Windows 需要您的授權才能作業,請按下"繼續"按鈕) 。 3. 按下"

3. 按下"<u>[ 內容(R)</u> | <sub>"按鈕</sub>。

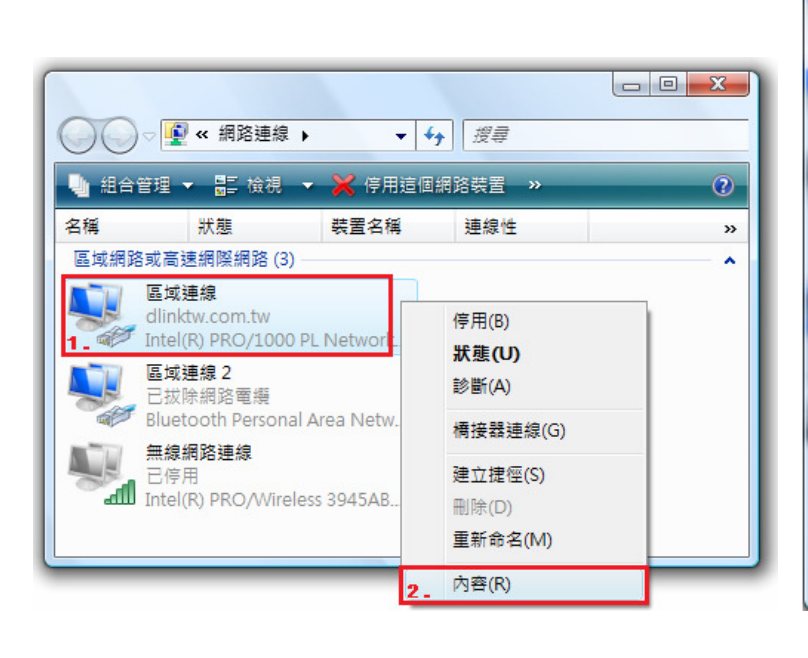

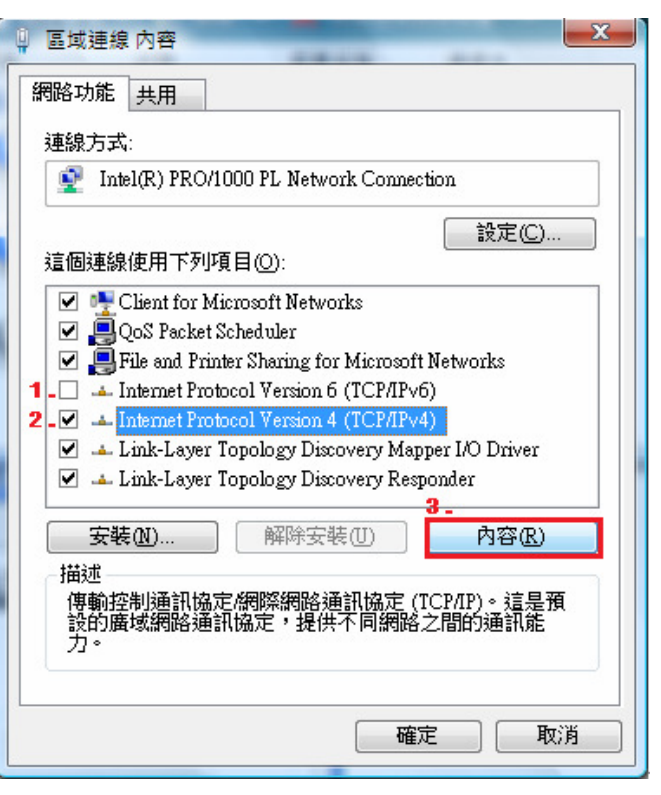

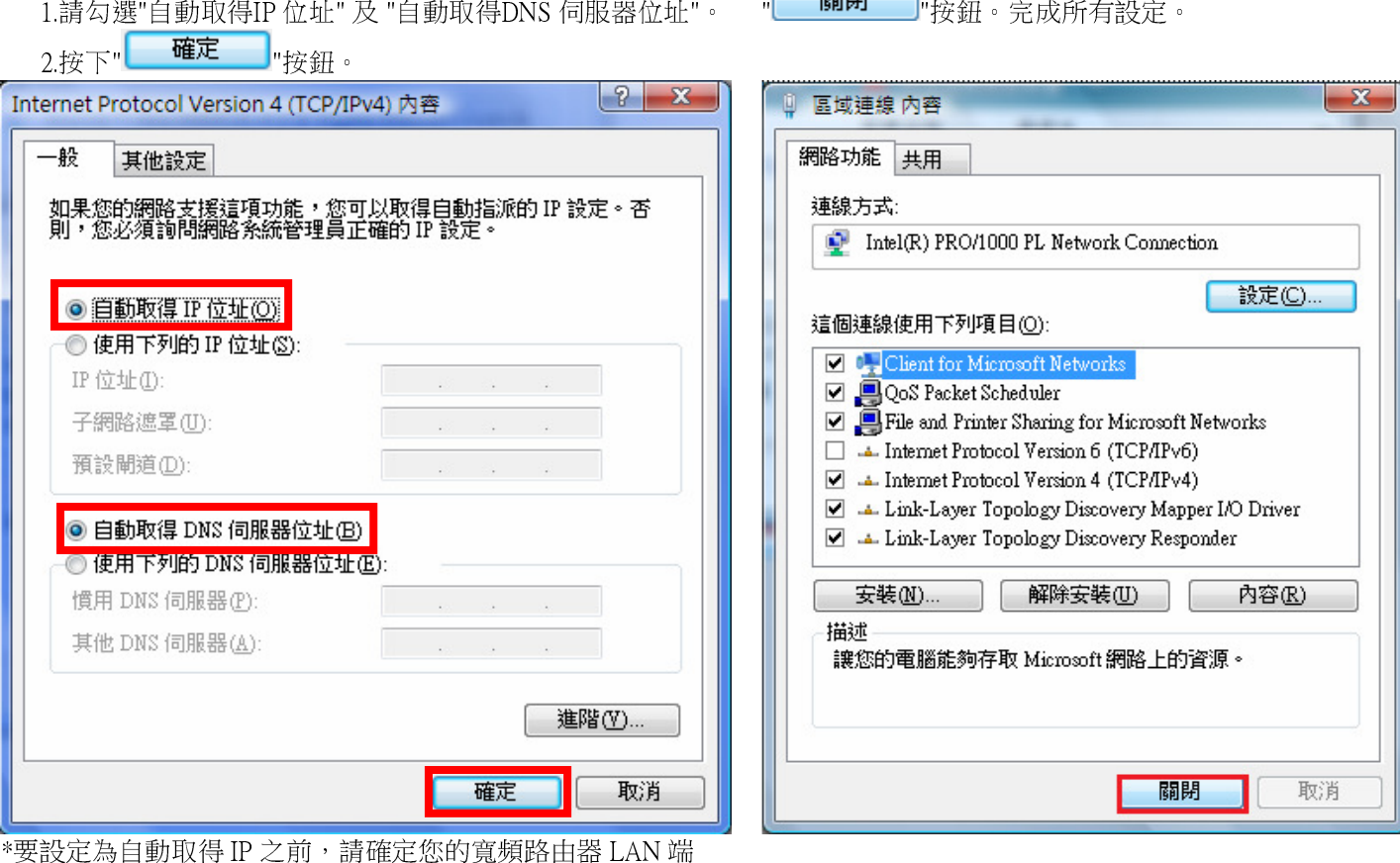

\*要設定為自動取得 IP 之前,請確定您的寬頻路由器 LAN 端<br>的 DHCP 功能已啟用,否則將無法順利取得 IP 位址。 的 DHCP 功能已啟用,否則將無法順利取得 IP 位址。<br>

5.繼續如果要設定為自動取得IP 的話,<br>, 1.請与選"白梨取得IP 位出界 "白梨 "原得DNS 信問 "2.1.1" 。 | 图開 | 「出源」 白米S 右親子

# 附錄**(4)**、**Windows 98/Me** 使用者電腦 <sup>端</sup> **TCP/IP** 設定

按滑鼠的「右鍵」選「內容」。 " "tcp/ip"後,再點選"內容"。

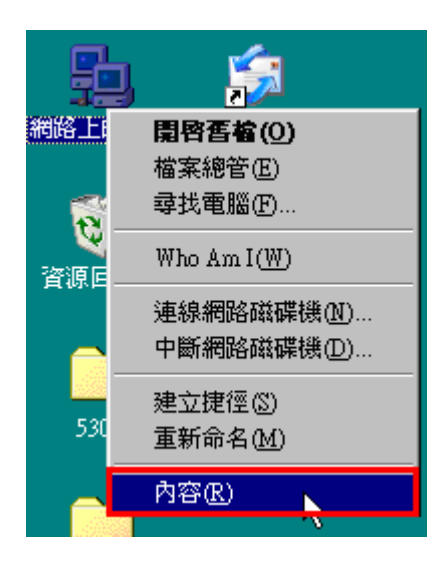

1.首先對著桌面上「網路上的芳鄰」的圖示, 2.進入"網路組態"中後,請選擇與您的網路卡型號相對應的

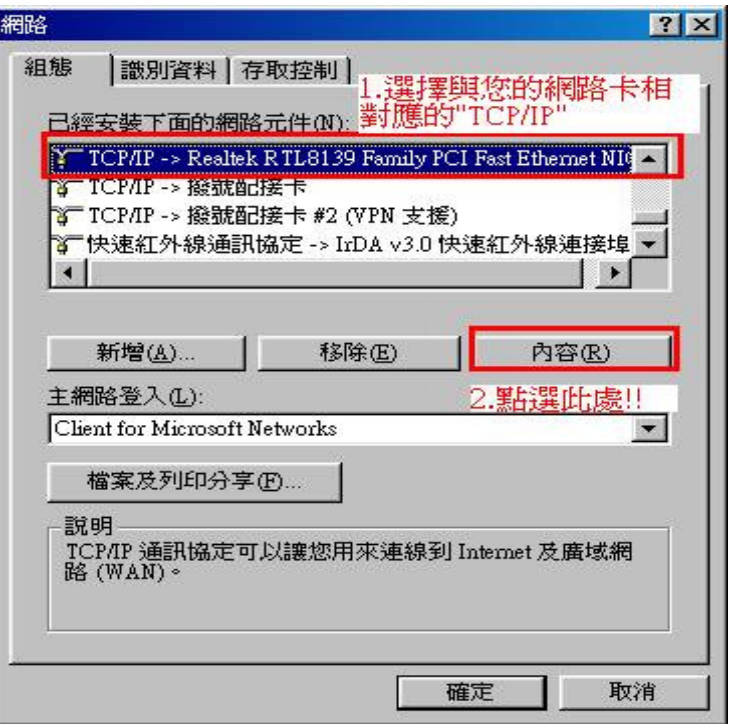

3.在"**IP** 位址"項目中,選擇"自動取得且 IP 位址、子網路遮罩欄位保持空白。 **IP** 位址**"**。 4.在"通訊閘"項目中,若"已安裝的通訊閘"中有設 IP 位址請移除。

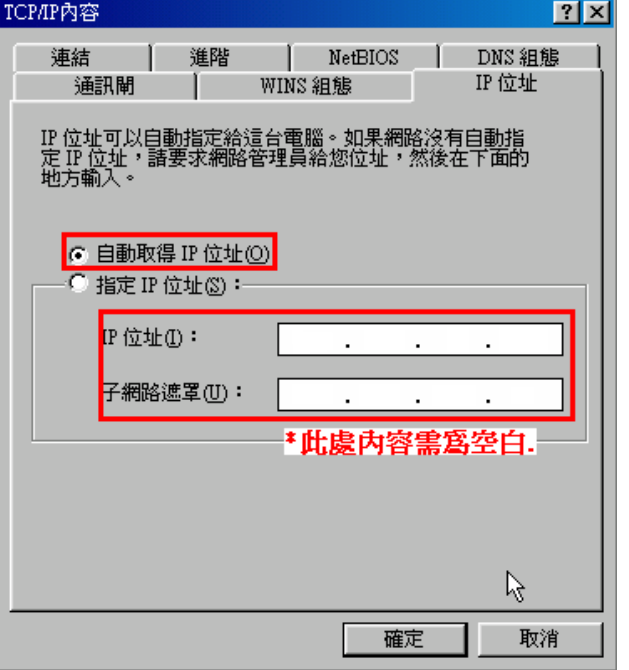

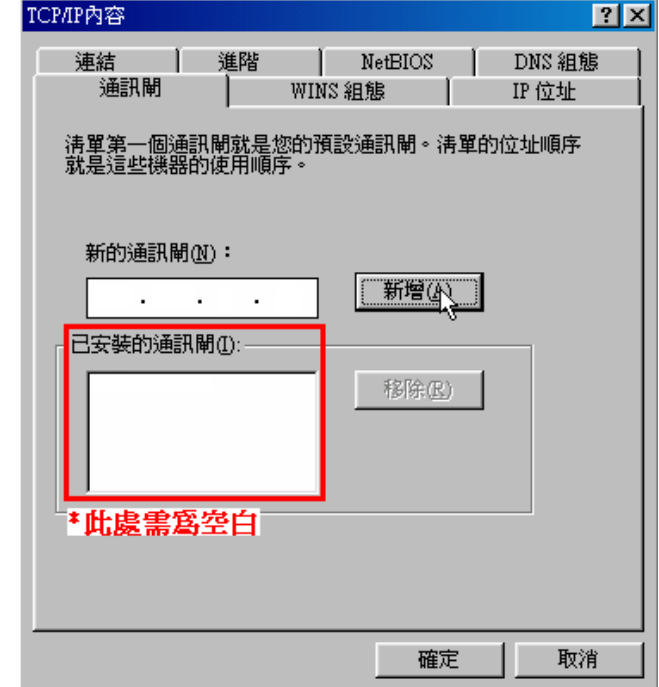

### 5.在"**DNS** 組態"項目中,選擇"關閉(若其他欄位有設定內容的話,請全部清除)

6. 完成上述確認步驟後,請將作業系統重新啟動即可。

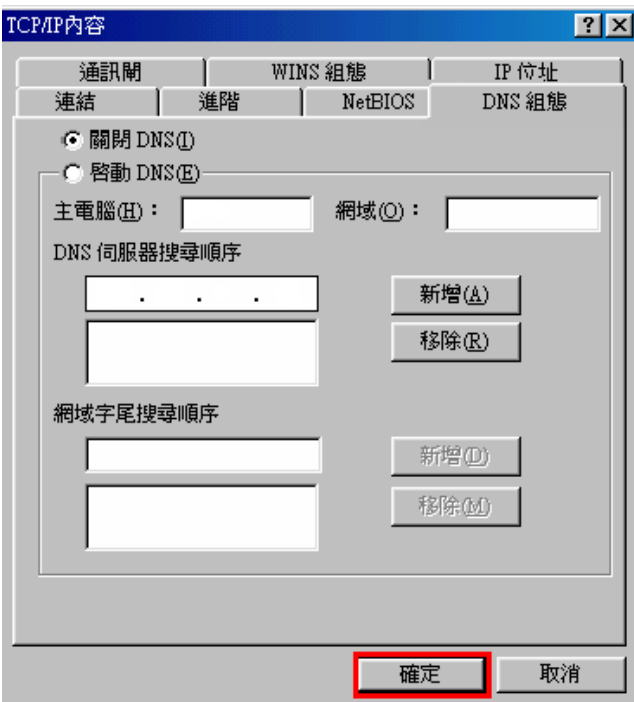

完成後請按下"確定"鍵。.

\*回到"網路組態"畫面後,請再按一下"確定"按鈕,離開網路組態設定。

# 附錄**(5)**、**MCX OSX** 使用者電腦 <sup>端</sup> **TCP/IP** 設定

\*以下設定以 MAC OSX 10.5.x 為範例。

\*MAC OSX 10.4.x/10.3.x 使用者基本上亦可參考本說明文件進行相關設定, 唯某些細項可能因版本關係而有所不同, 於此不再說明,詳細請逕恰 APPLE 技術支援。(http://www.apple.com.tw/support/)

1.將一端已上 MAC OSX 電腦的網路線接上 DIR-600 LAN 1~4 任一埠之後,請開啟 MAC OS 中的"系統偏好設定"。

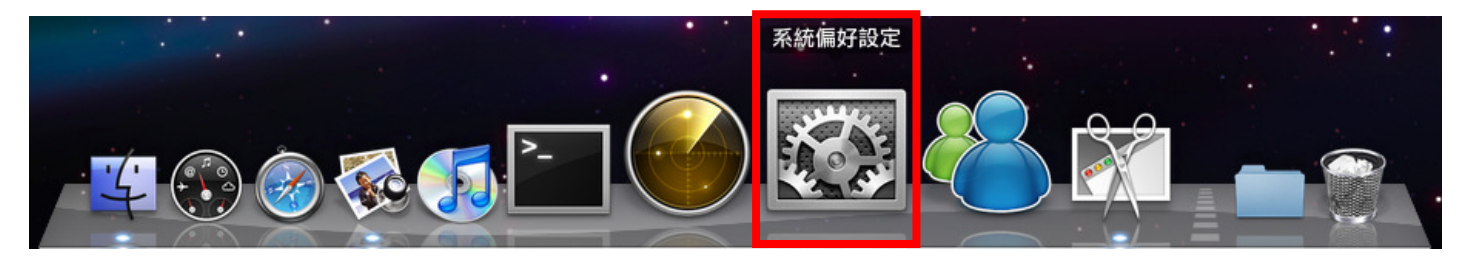

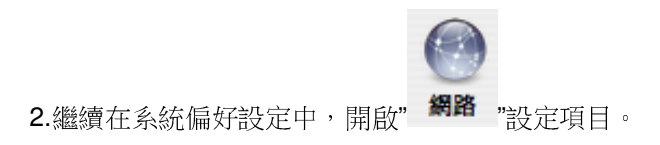

3.進入網路設定之後,請先於畫面左上選擇

"項目。並於"設定"項目中, 選擇"使用 **DHCP**"後,

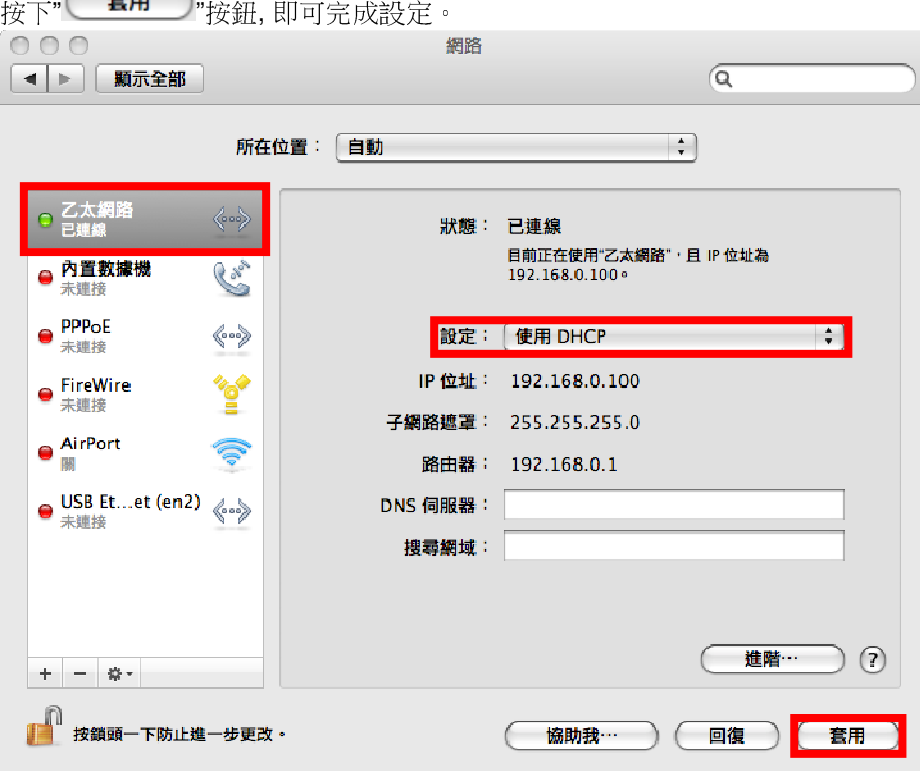

乙太網路

 $\langle \circ \circ \circ \rangle$ 

\*若發生無法上網的狀況, 請至進階設定中, 將 TCP/IP 設定除了改為"使用 DHCP", 並將"使用 IPv6"功能關閉。 \*\*若您為 OSX 10.4.x/10.3.x 使用者, 除了修改上述 TCP/IP 設定外, 另外還必須將"使用 PPPoE 連接"這個選項取消。

# 附錄**(6)** 乙太網路 **RJ-45** 連接頭標準排列方式**(EIA/TIA 568A/B)**

錯誤的網路線接頭(RJ-45)壓製可能導致電子訊號不穩定讓人誤判設備故障以外,更會造成封包傳輸時的遺失,所以如果您要自 行壓製 RJ-45 接頭時,您可以參考本附錄的 EIA/TIA 標準 568A/B (A->直線接頭,B->跳線接頭) RJ-45 說明壓製。

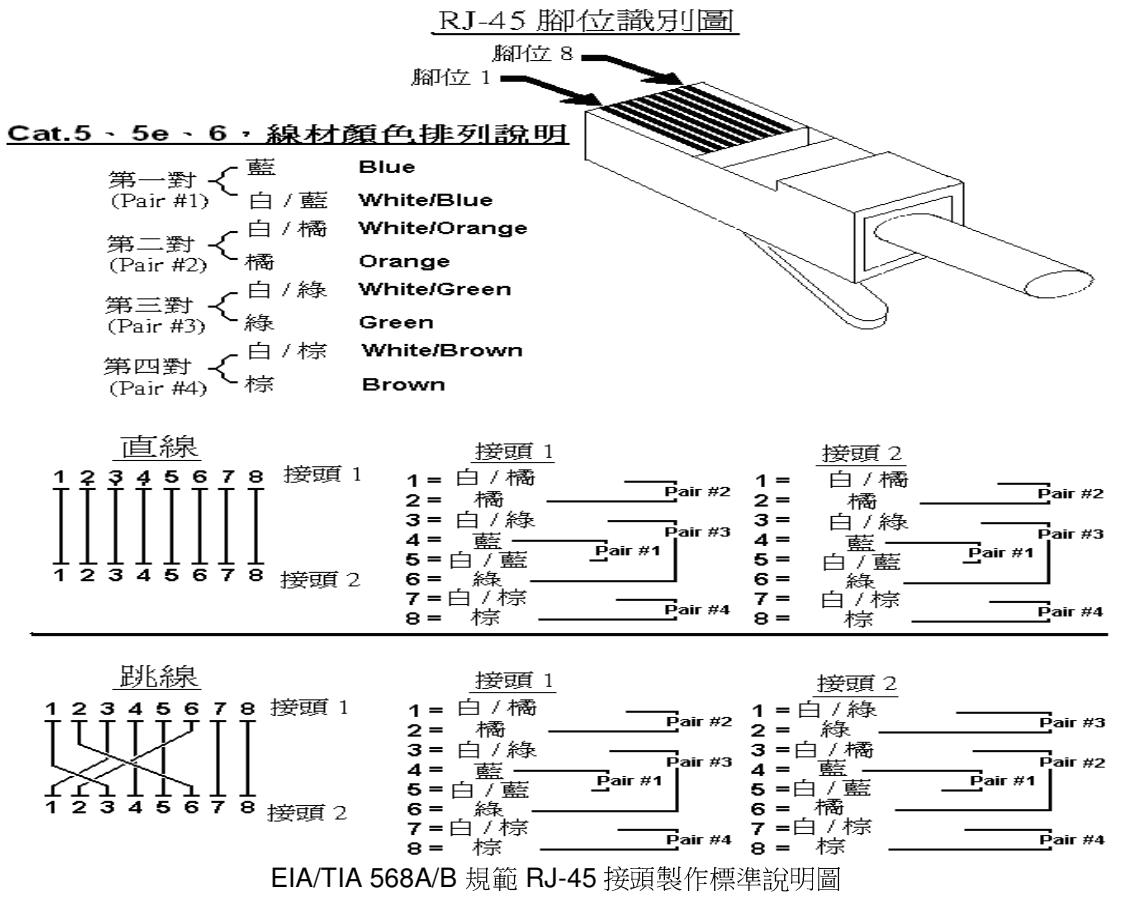

# **D-Link** 友訊科技 台灣分公司技術支援資訊

如果您還有任何本使用手冊無法協助您解決的產品相關問題,台灣地區用戶可以透過我們的網站、電子郵件或電話等方式與 D-Link 台灣地區 技術支援工程師聯絡。

D-Link 免付費技術諮詢專線

### 0800-002-615

服務時間:週一至週五,早上 8:30 到 晚上 9:00 (不含周六、日及國定假日)

- $\bullet$  網站: http://www.dlink.com.tw
- $\bullet$ 腰雷子郵件: dssga\_service@dlinktw.com.tw
- $\bullet$ 膠技術諮詢: http://www.dlinktw.com.tw/support/inquiry\_home.asp
- $\bullet$ 膠常見問題: http://www.dlinktw.com.tw/support/faq\_home.asp

# 如果您是台灣地區以外的用戶,請參考 **D-Link** 網站 全球各地分公司的聯絡資訊以取得相關支援服務。

產品保固期限,請參考以下網頁說明: http://www.dlinktw.com.tw/support/repairservice.asp

產品維修:

使用者可直接送至全省聯強直營維修站或請洽您的原購買經銷商。

台灣區維修據點查詢:http://www.dlinktw.com.tw/support/repairservice\_partner.asp

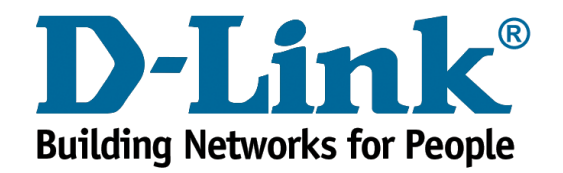